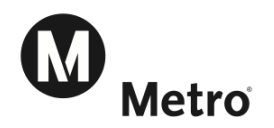

# Guide for Vanpool Employer Sponsor

As an employer sponsor of vanpools at your worksite, this guide provides step-by-step instructions to use the new Metro Vanpool Program website. This website is linked to the Ridematch.info so you can find passengers to fill empty seats and create wait lists for your vanpools. Many employers already use Ridematch.info for AVR surveys and have an account set up with that website. If you have a Ridematch.info password, you will use the same login for the Metro Vanpool website. If you don't have an account at Ridematch.info follow the create a password instruction on page 3.

All Metro Vanpool Applications and Participant Agreements will be done on-line. The Metro Vanpool website will help you manage your vanpools. In addition to allowing you to complete monthly reports, it provides status of new vanpool applications, report completion status and history for each vanpool, and access to manage passenger lists, routes, and schedules. To use the Metro Vanpool website, you will need an account.

# Table of Contents

<span id="page-1-0"></span>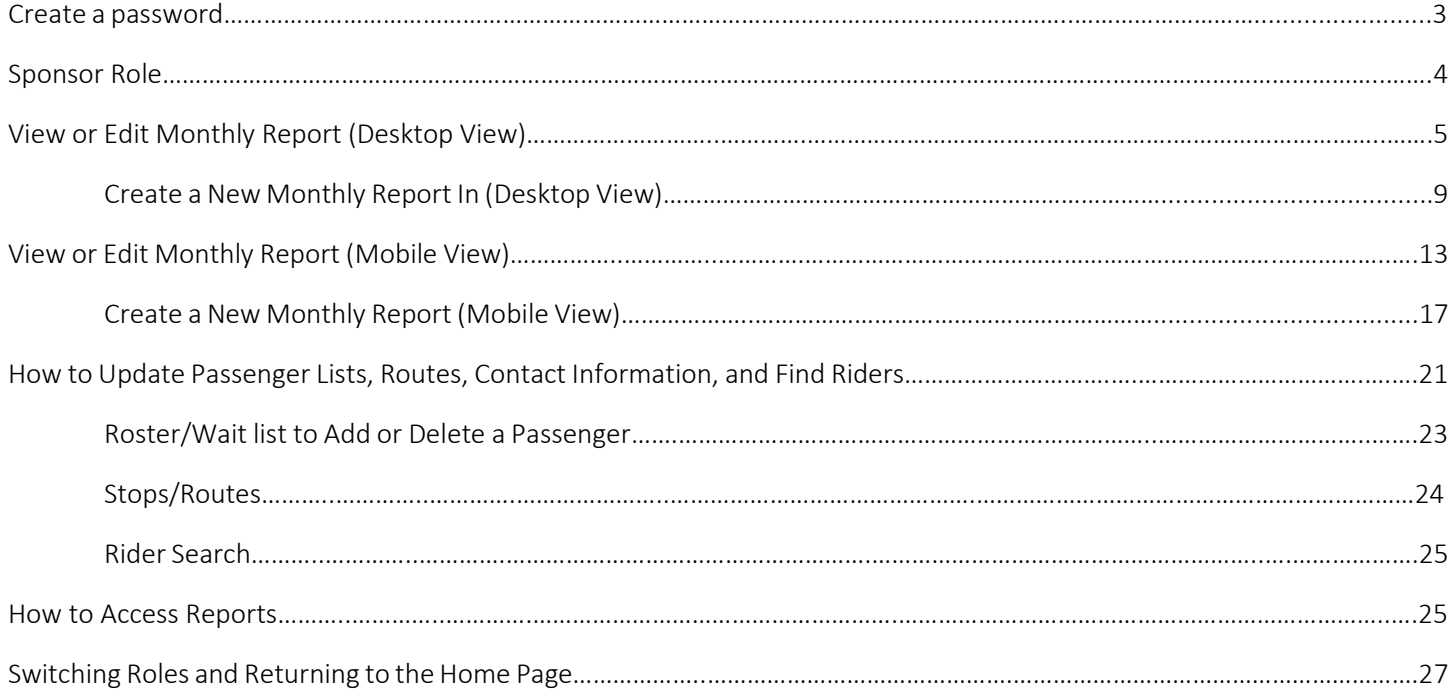

## Creating a Password

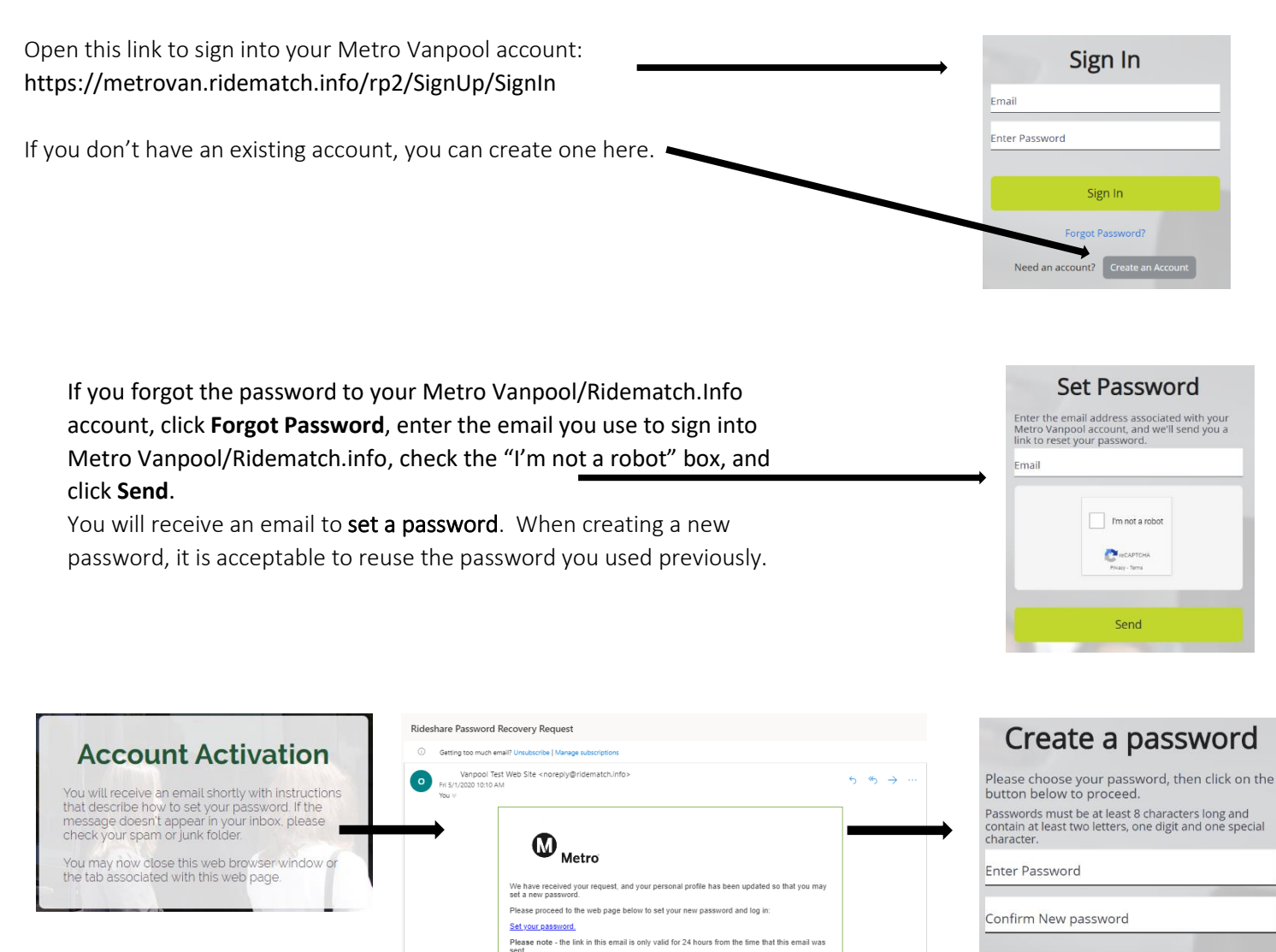

#### Requesting the vanpool sponsor role

<span id="page-2-0"></span>Once you have created your profile, you may request the role of vanpool sponsor by contacting Metro Vanpool at [vanpool@metro.net.](mailto:vanpool@metro.net)

Continue

# Sponsor Role

If your profile also has the employer role, when you sign-in for the first time, you will see the Commuter Activity page. This is currently the Desktop View. If your profile also has the commuter role, you may go to the Mobile View, click the Vanpools tab and select Ridership from the drop-down menu. Select the Mobile View tab at the top right.

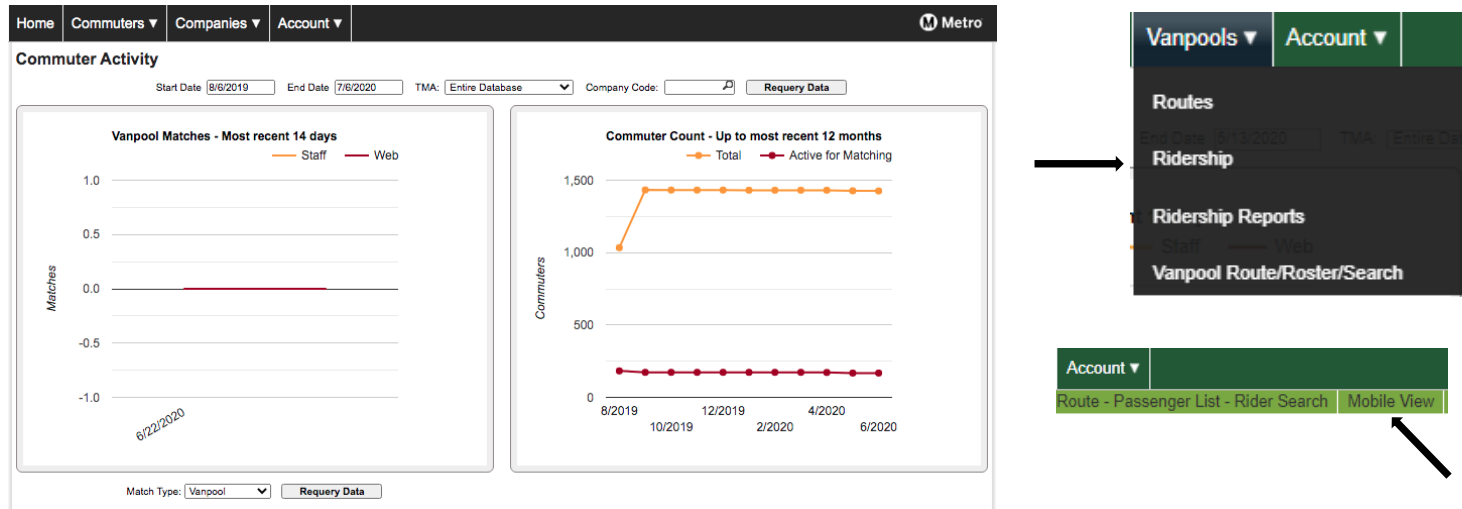

If your profile does not have the employer role, then you will go directly to the Mobile View.

The first page you will see when you go to the Mobile View is the Find a Monthly Report.

NOTE: You can access all your vanpools and report in this Mobile View OR you can choose the Desktop View which is the preferred view by clicking on Report Menu and selecting Desktop View.

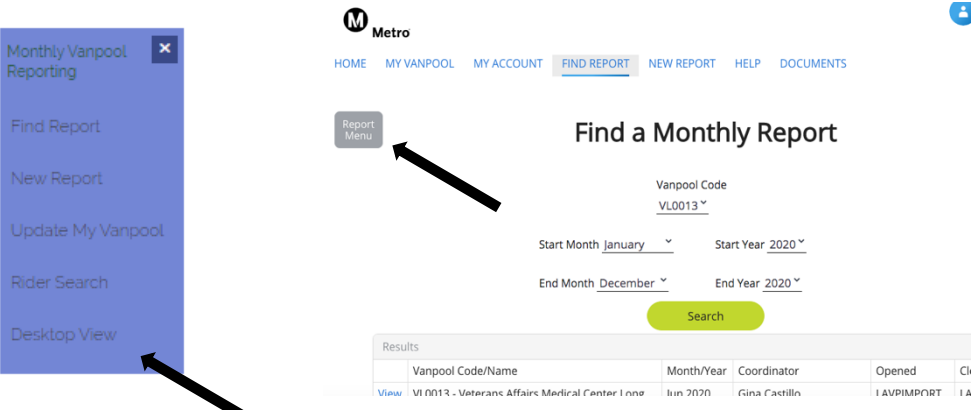

You can also access the Desktop View by hovering over the Switch Roles tab and selecting Sponsor.

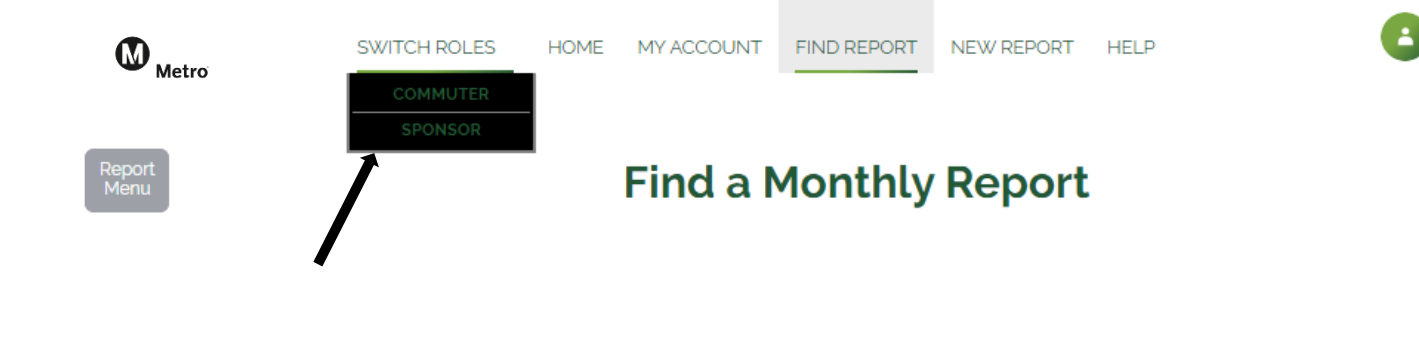

This is the Desktop View where you can access all your vanpools and complete monthly reports.

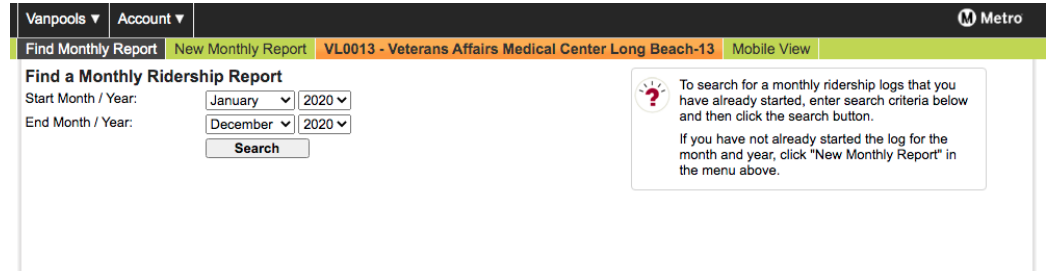

You can navigate back to Mobile View very easily. Navigating between Mobile View and Desktop View will be helpful as you become more familiar with the website.

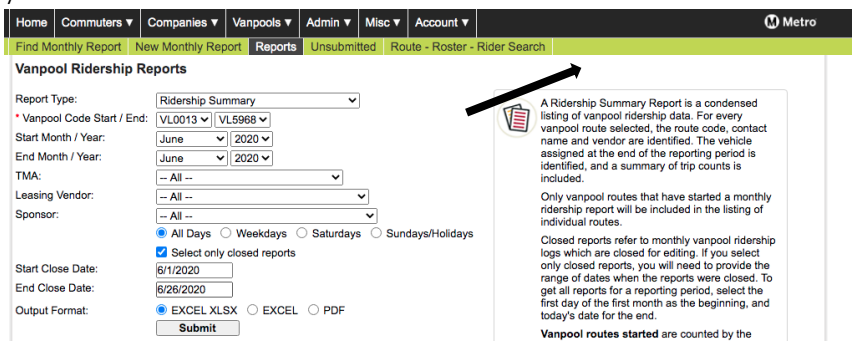

You can sign out from Desktop View by clicking the **Account** tab and selecting **Sign Out**.

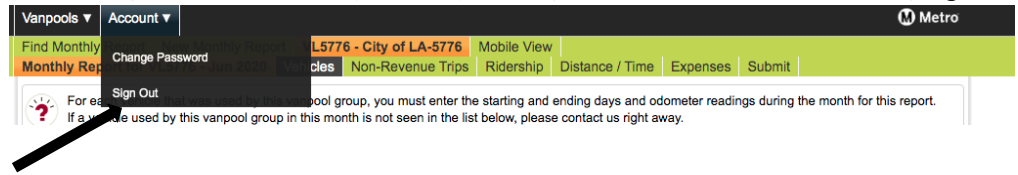

# <span id="page-4-0"></span>Option One – View or Edit Monthly Report from the Desktop View

When you sign-in for the first time, the **Commuter Activity** page will be the first page. If you would like to view or edit monthly reports from Desktop View, continue on with the steps on the next page. If you would like to see the Mobile View, click the Home tab, select Vanpool Sponsor Home, and refer to Option Two on page 13.

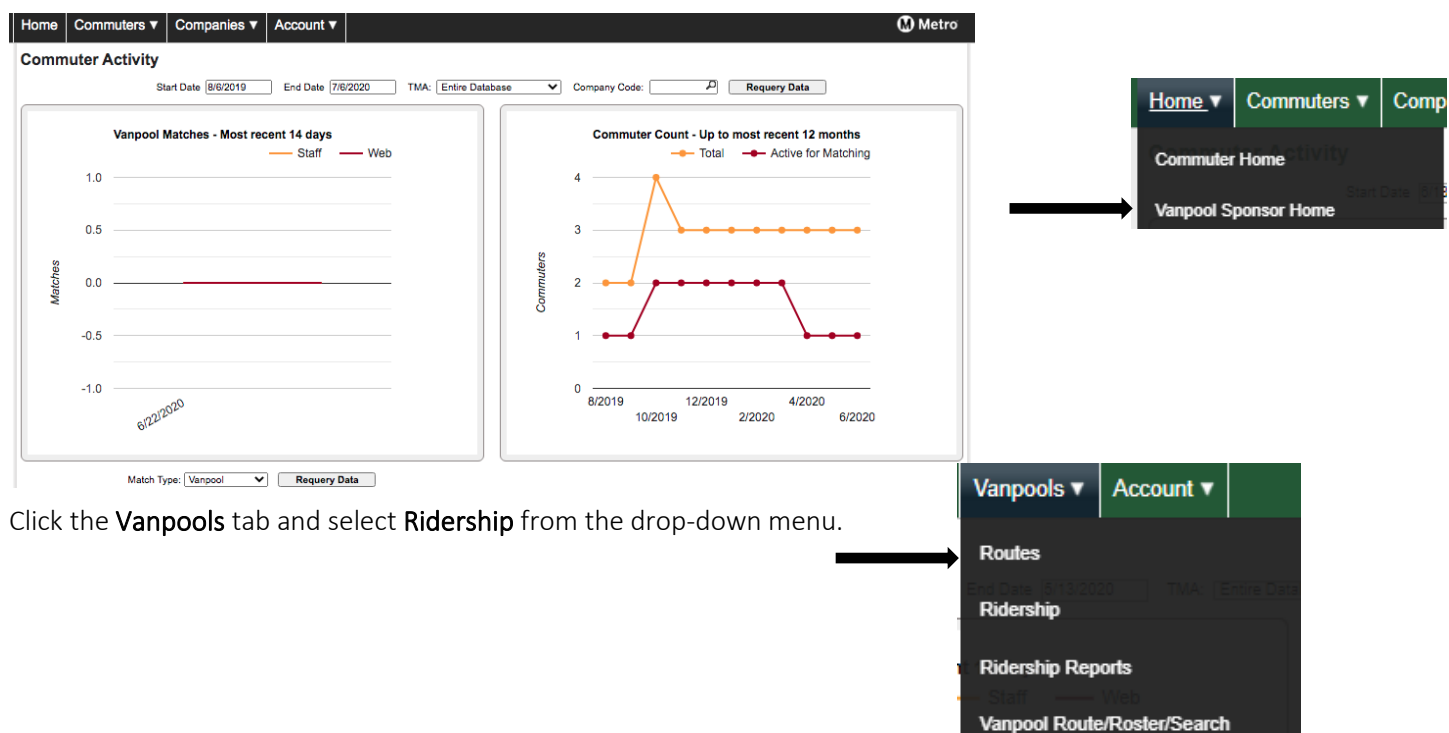

Select the Start Month and the End Month and click Search. You will only be able to View the Closed account and Edit the Open account. Select View or Edit on the vanpool that you would like to access.

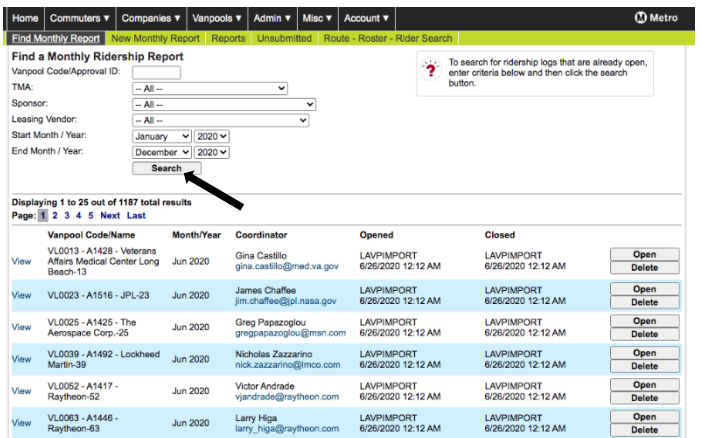

Enter the end odometer reading of the van on the last day of the month when the group arrived at their final destination.

Click Save and then click Next.<br>| Home | Commuters v | Companies v | Vanpools v | Admin v | Misc v |

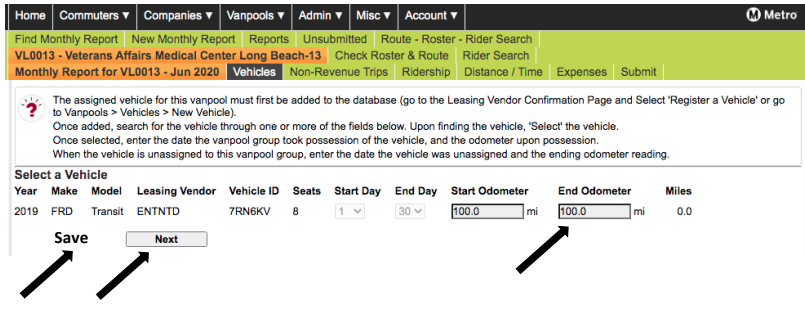

The top banner will show that the odometer was entered successfully. Click Next so that you can move to the passenger participation report.

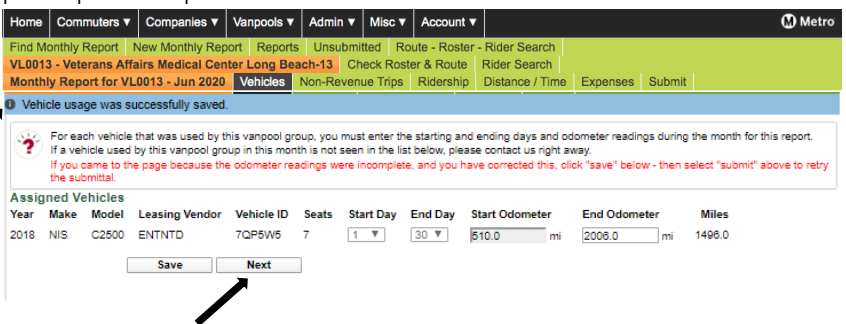

Go to the top of the report and select the ride code that will apply to everyone on this day and when a pop up comes up to confirm click OK. Once populated go to change the days that individuals did not ride with the D code. Continue to report each day until all participation is reported for the entire month. Click Next which will bring you to a calendar. Green squares represent the days that have been reported. Remember to click Save if any changes were made. Click Next, to bring you to the Expense report.

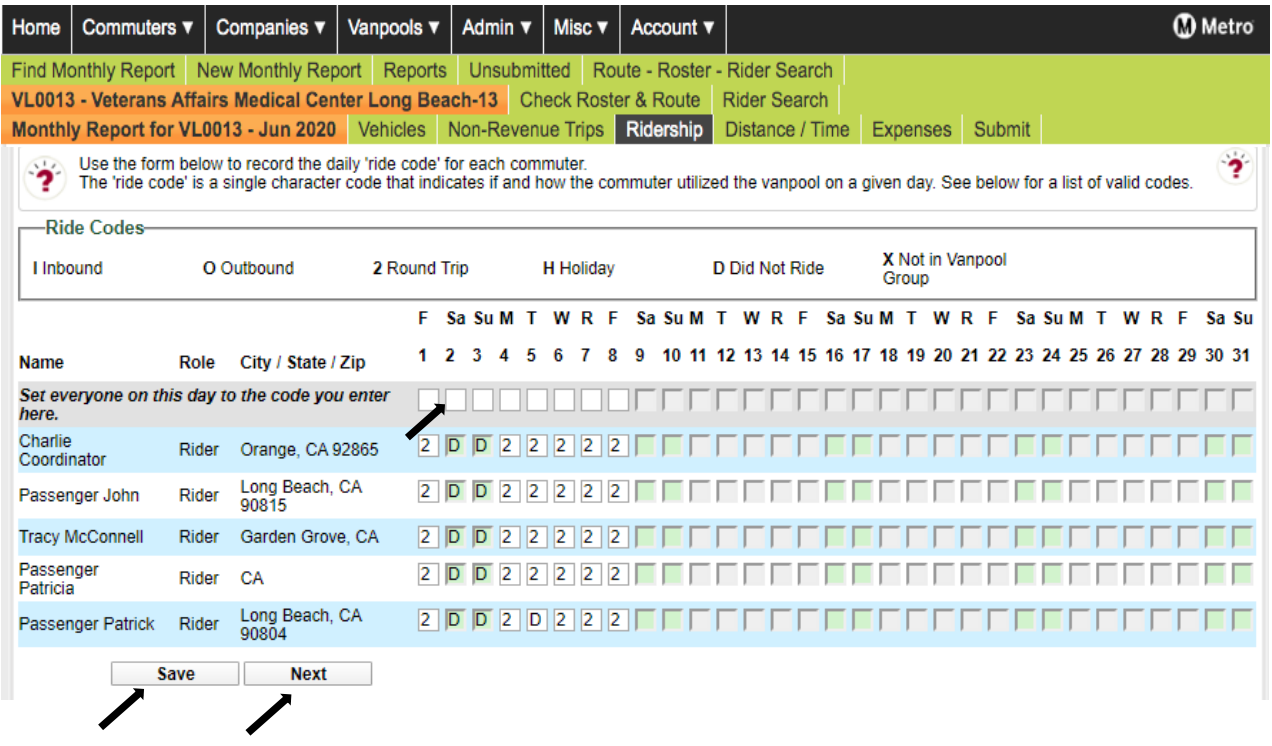

After inputting the Ridership, you will be directed to the Travel Time/Distance calendar view for the month you are reporting for. If you want to make changes, you can click the back button on your browser. If no changes need to be made, click Next to proceed to the Expense reporting section.

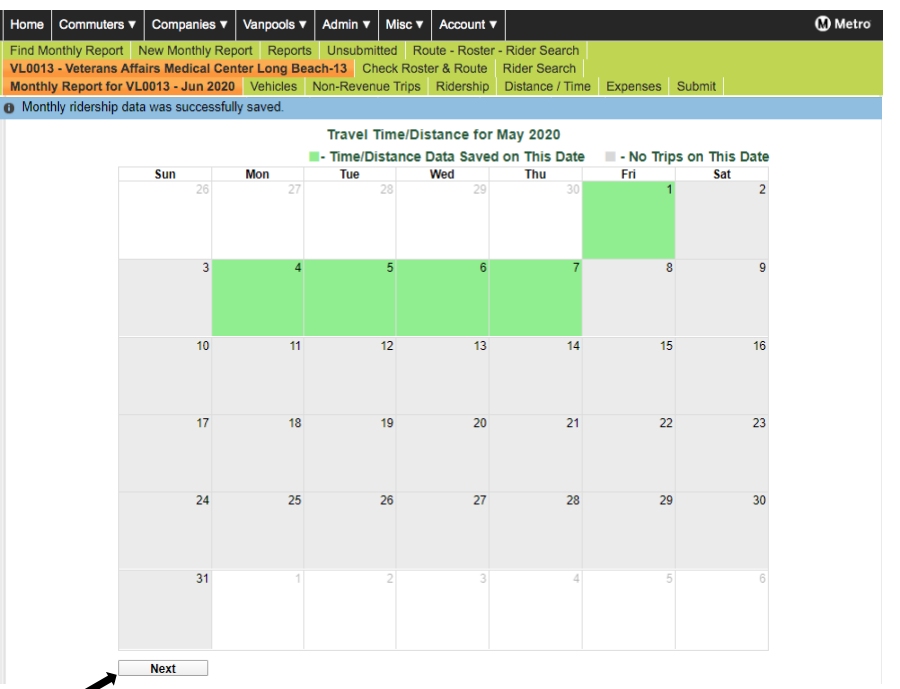

Click on the Expense Type drop-down menu, enter the Fuel Type and enter the Quantity. Use "1" for all Quantity except for fuel. Enter the Total Cost of the expense and click Add. Click Save and when you have entered all your expenses click Next. You will see the blue confirmation banner at the top when you click Save. If you made an error, click Delete and readd the expense you wanted to correct.

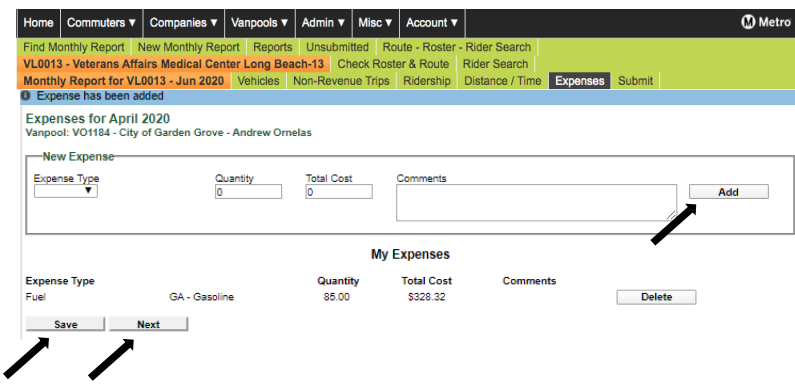

Click on the confirmation of using one van or if you had a van switch and used more than one van during the reporting month. Click on the confirmation indicating your passenger list is correct and click Submit. Once you submit a monthly report, you will not be able to edit this report.

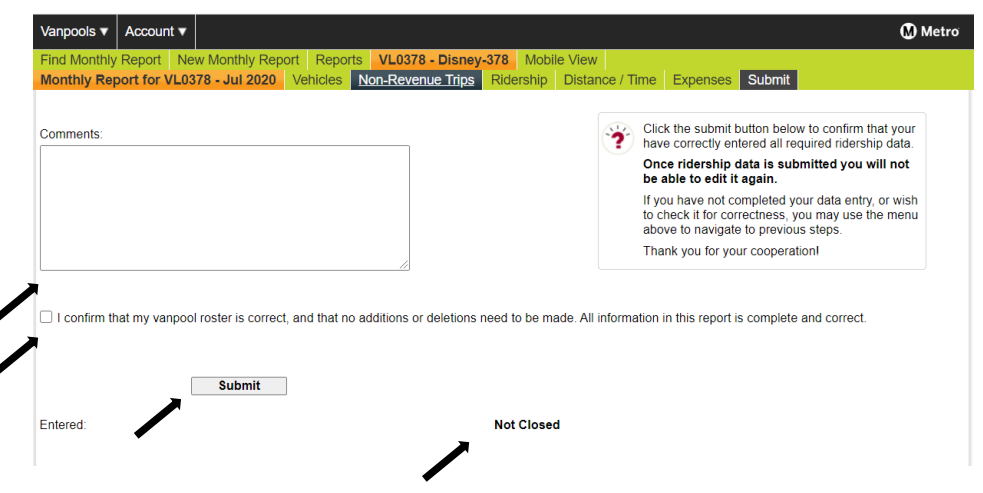

A blue banner will appear to confirm that you have successfully reported for this group. You can enter your van number to find the next vanpool group or enter the Start Month and End Month and click Search to view your entire vanpool fleet. Select the next vanpool with an Open report.

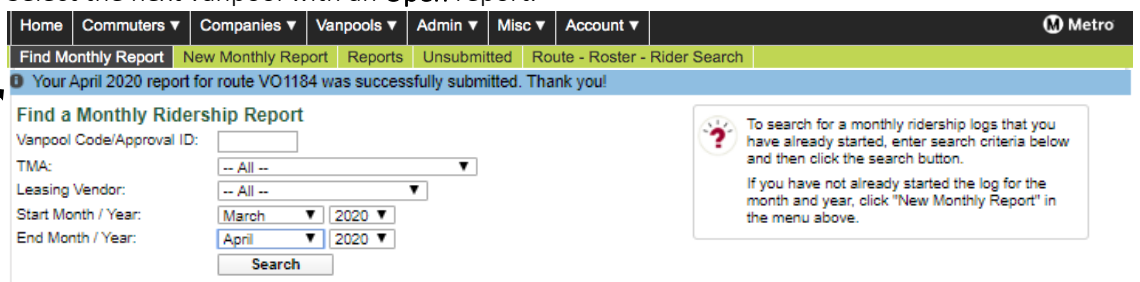

When you are done, click the Account tab at the top select Sign Out.

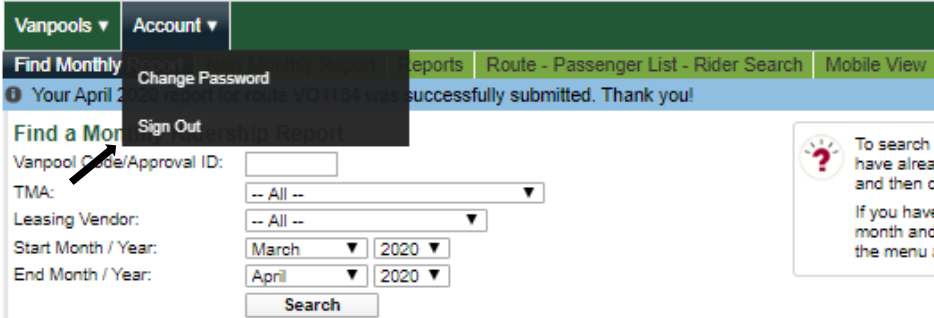

<span id="page-8-0"></span>How to Create a New Report in the Desktop View

Click on the Vanpools tab and select Ridership from the drop-down menu.

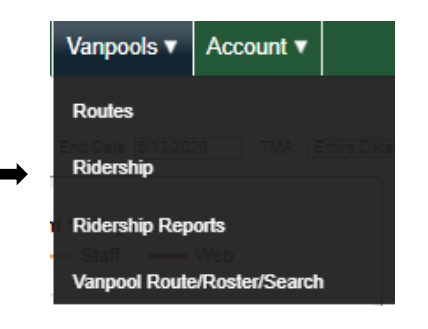

Then, click the New Monthly Report Tab. Use the drop-down menu to select the Month and Year and the next drop-down menu to select the van ID that you would like to report for. Your selection will view in a blue highlight and click on the

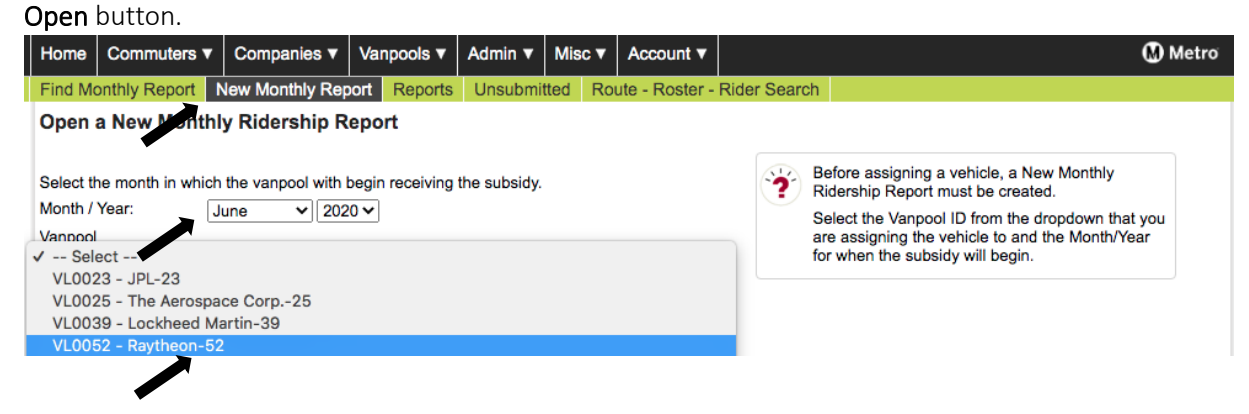

Enter the end odometer reading of the van on the last day of the month when the group arrived at their final destination. Click Save and then click Next.

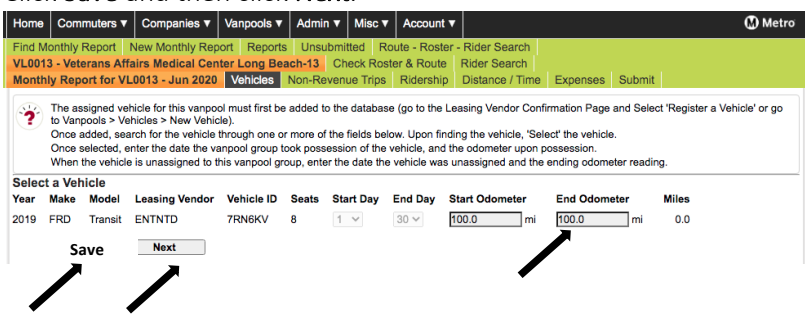

The top banner will show that the odometer was entered successfully. Click Next so that you can move to the passenger participation report.

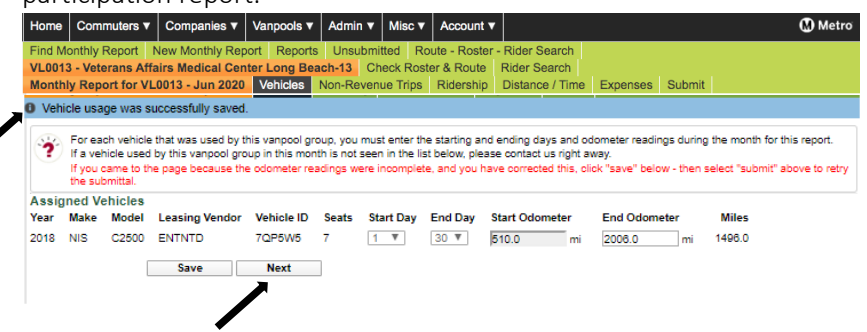

Go to the top of the report and select the ride code that will apply to everyone on this day and when a pop up comes up to confirm click OK. Once populated go to change the days that individuals did not ride with the D code. Continue to report each day until all participation is reported for the entire month. Click Next which will bring you to a calendar. Green squares represent the days that have been reported. Remember to click Save if any changes were made. Click Next, to bring you to the Expense report.

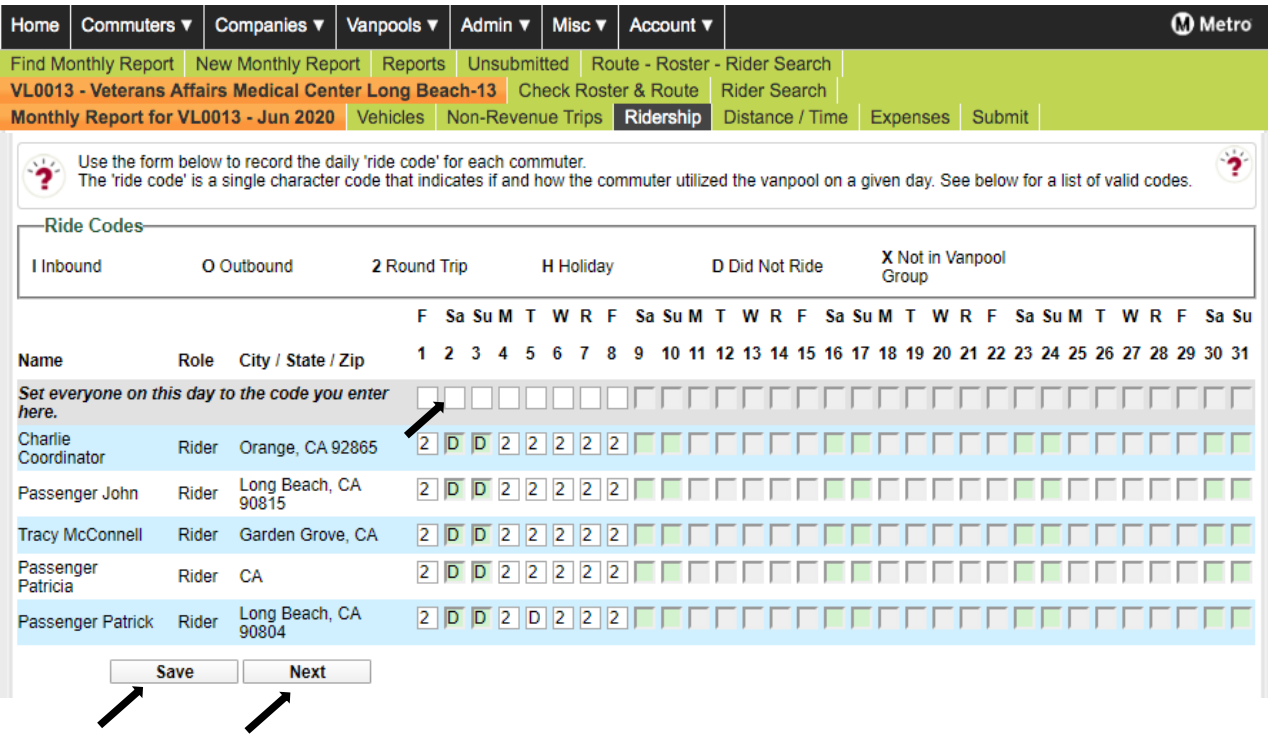

After inputting the Ridership, you will be directed to the Travel Time/Distance calendar view for the month you are reporting for. If you want to make changes, you can click the back button on your browser. If no changes need to be made, click Next to proceed to the Expense reporting section.

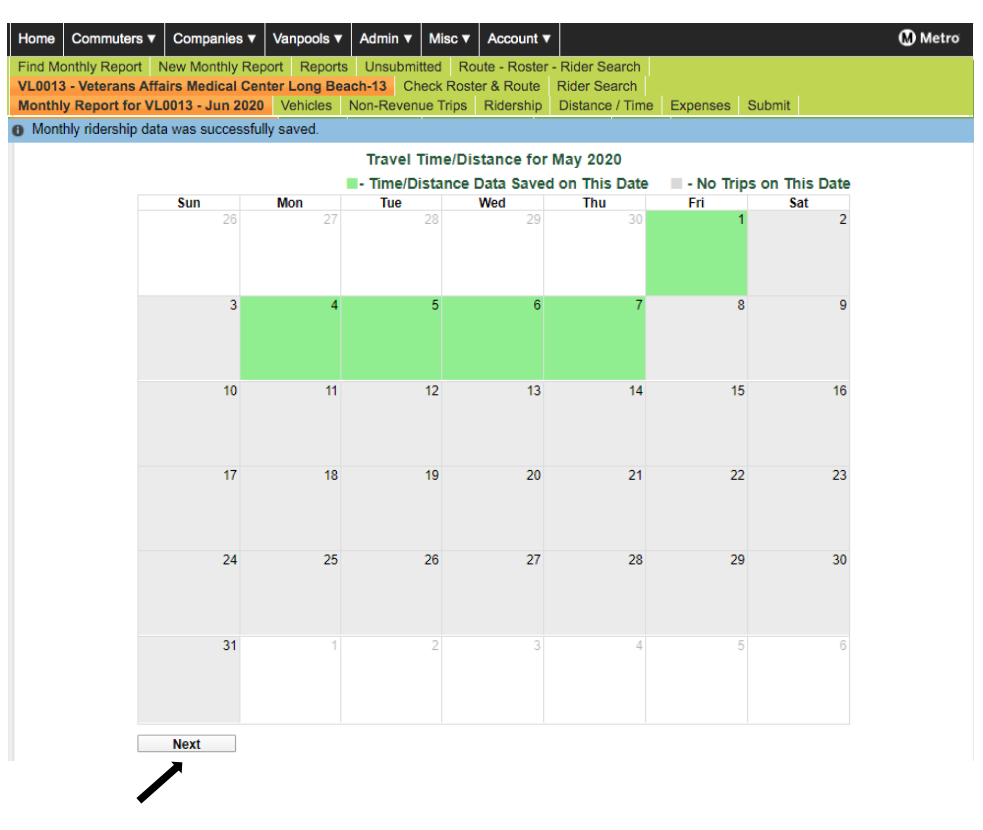

Click on the Expense Type drop-down menu, enter the Fuel Type and enter the Quantity. Use "1" for all Quantity except for fuel. Enter the Total Cost of the expense and click Add. Click Save and when you have entered all your expenses click Next. You will see the blue confirmation banner at the top when you click Save. If you made an error, click Delete and readd the expense you wanted to correct.

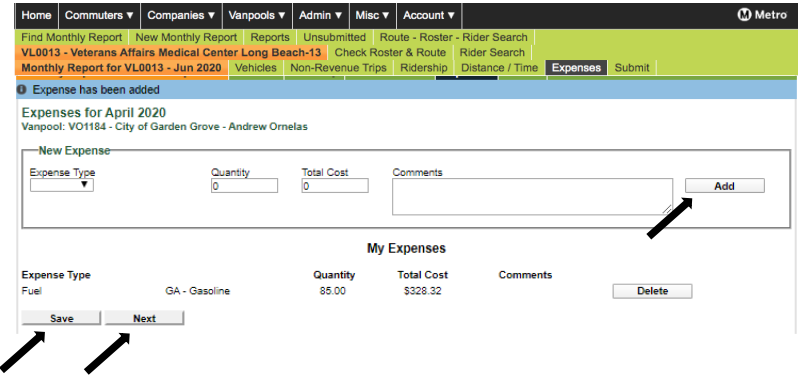

Click on the confirmation of using one van or if you had a van switch and used more than one van during the reporting month. Click on the confirmation indicating your passenger list is correct and click Submit. Once you submit a monthly report, you will not be able to edit this report.

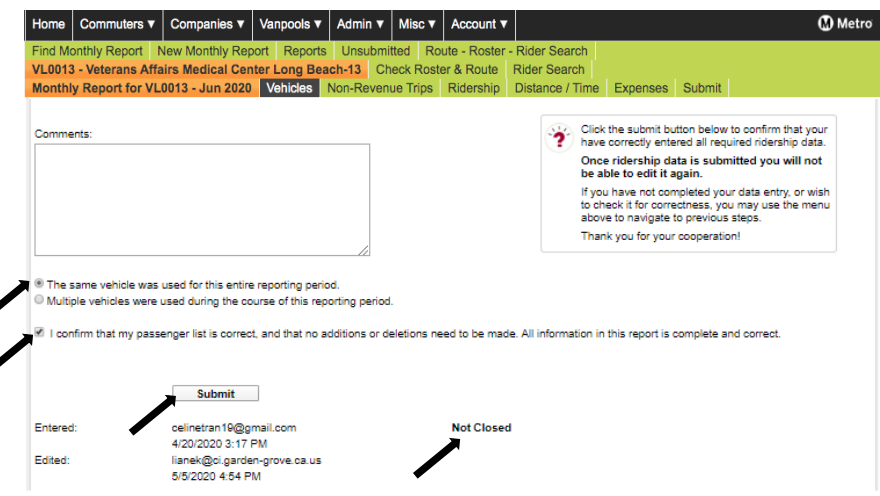

A blue banner will appear to confirm that you have successfully reported for this group. You can enter your van number to find the next vanpool group or enter the Start Month and End Month and click Search to view your entire vanpool fleet. Select the next vanpool with an **Open** report.

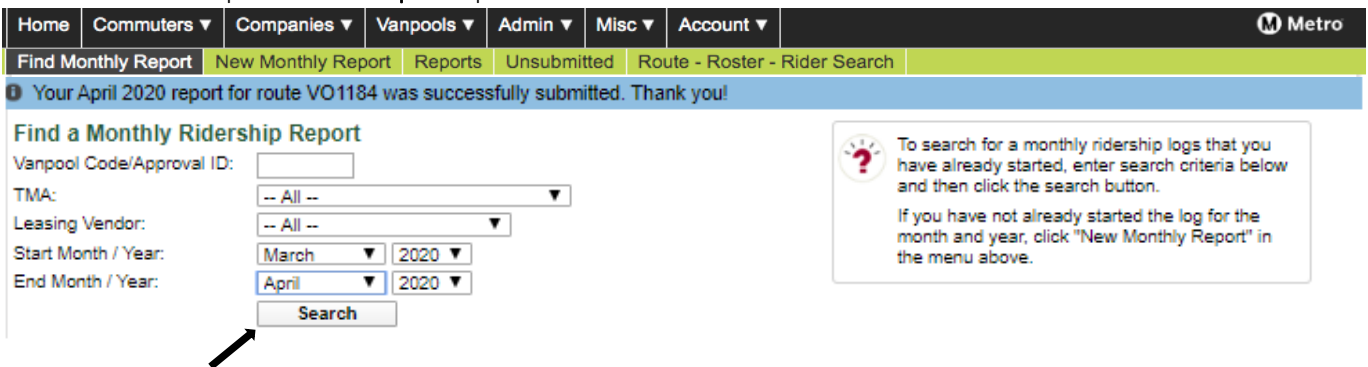

When you are done, click the Account tab at the top select Sign Out.

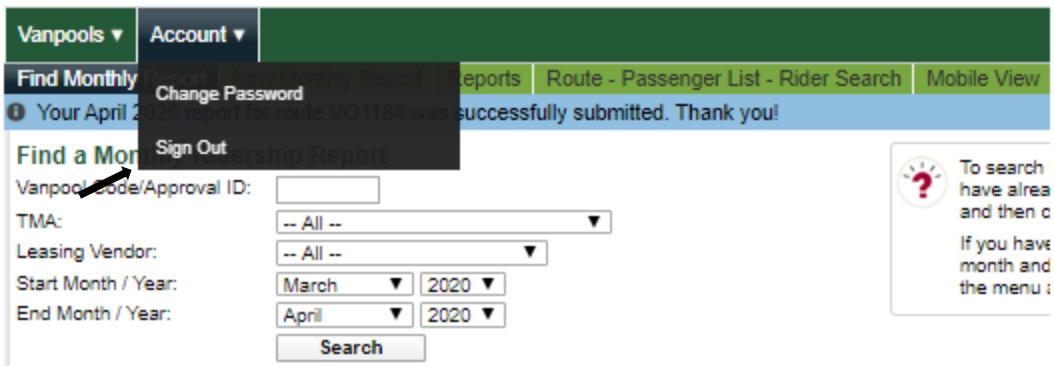

# <span id="page-12-0"></span>Option Two - View and Edit a Monthly Report from the Find a Monthly Report View

When you sign-in for the first time, the Commuter Activity page will appear. To go to the Mobile View, click the Home tab, select Vanpool Sponsor Home.

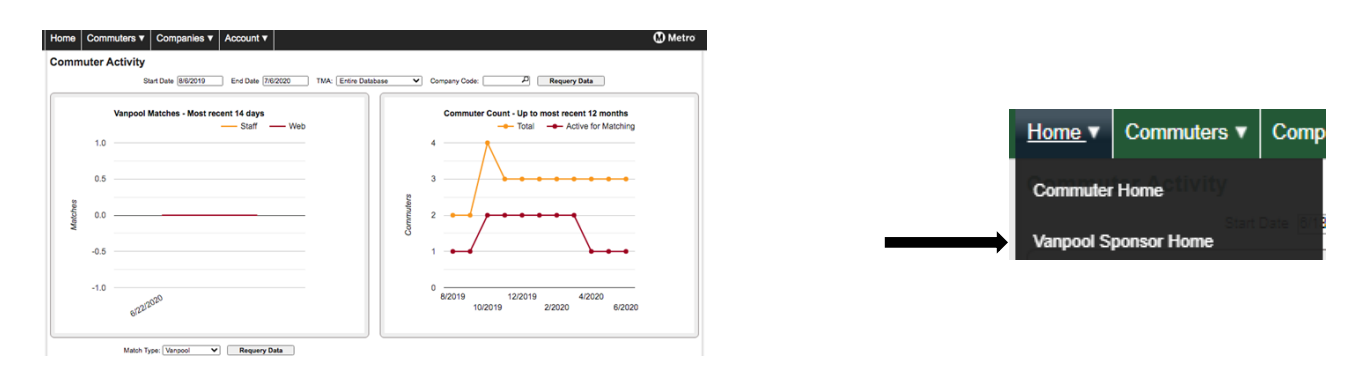

## *STEP ONE* – Filter your search

The first page you will see in the Mobile View is the Find a Monthly Report page which provides an overview of the report status for all your vanpools.

Click the drop-down menu under Vanpool Code to filter the search for a specific vanpool.

To view all vanpools, do not enter a vanpool code. Monthly Reports can also be filtered for a specific month or a range of months.

After selecting a vanpool or all vanpools and the month(s) click Search to see the vanpool information and the report status.

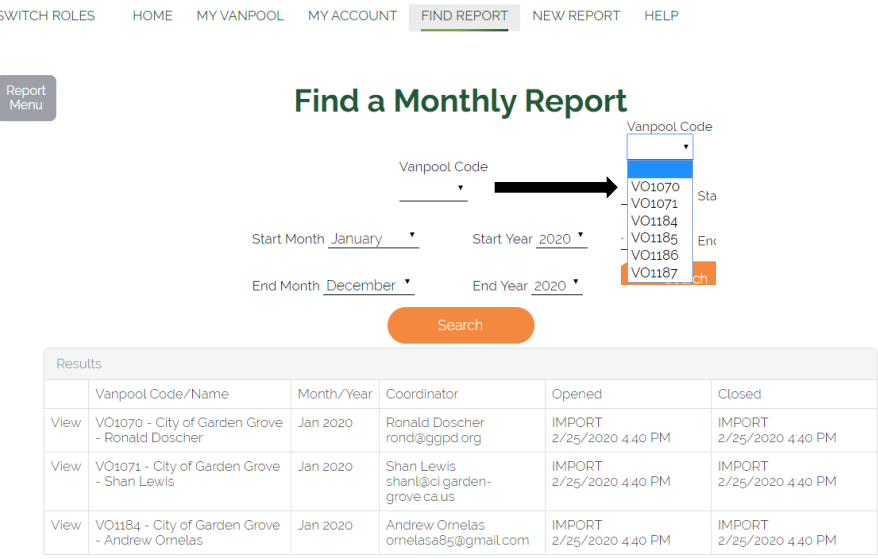

## *STEP TWO – View a Monthly Report*

View a monthly report by clicking View on the left column. If the Closed column is populated, the report for that month was submitted and no further changes can be made. If the Opened column is blank, a report has not been started for the month. If the Closed column is blank, the report has not been completed or submitted.

SWITCH ROLES

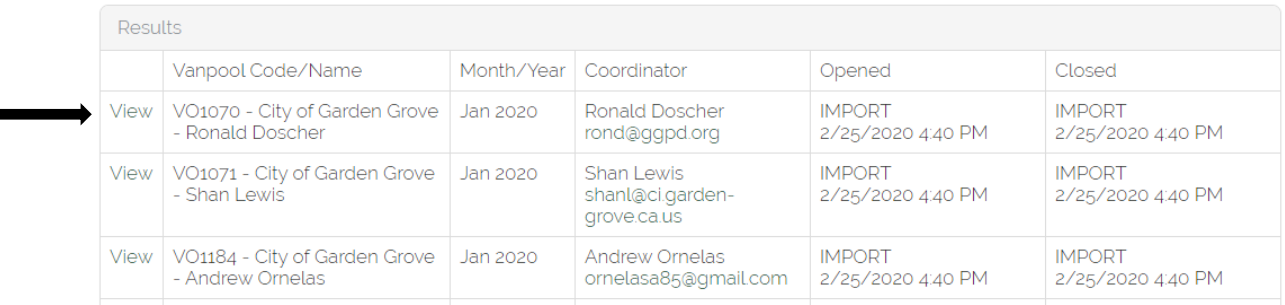

# *STEP THREE* – Edit a Monthly Report

Edit will appear next to vanpool with unsubmitted reports. Click Edit to complete or change information to submit the monthly report.

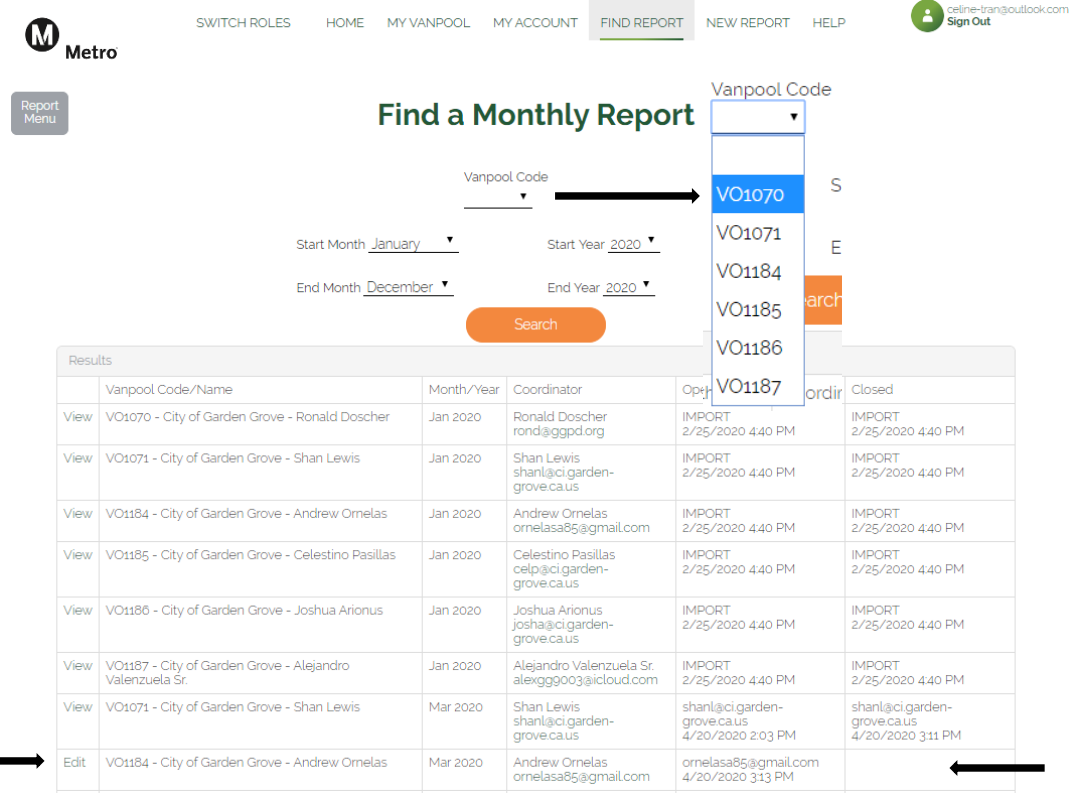

Ridership – Once you hit Edit a calendar will appear, this is Month View. The green squares represent the days that ridership was reported. By clicking on the day of the week you can report daily participation and follow the instructions on the bottom of the page to bring you back this page Month View. Click  $\bullet$  at the bottom of the calendar to move to the expense report.

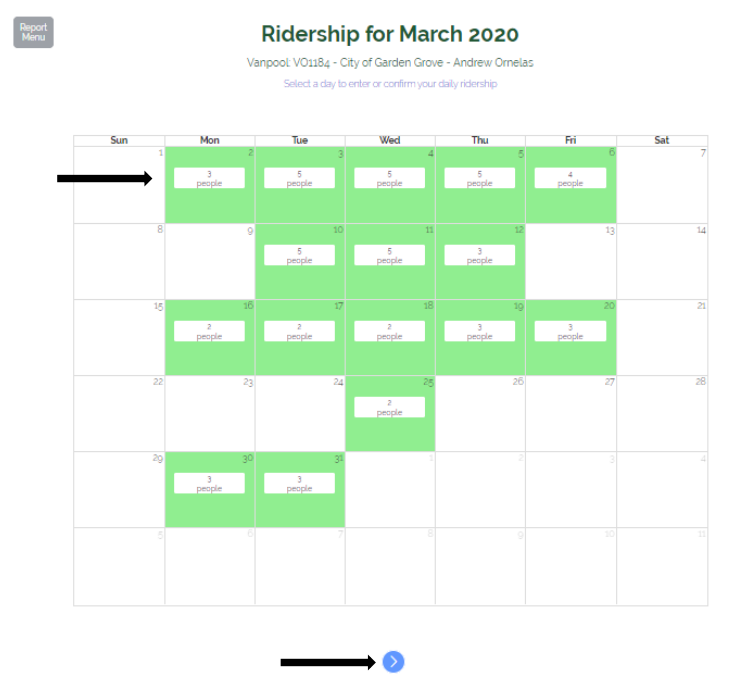

#### Ridership for Monday 3/2/2020

Vanpool: VO1184 - City of Garden Grove - Andrew Ornelas Confirm traval time/miles and select which riders rode in/out for the day

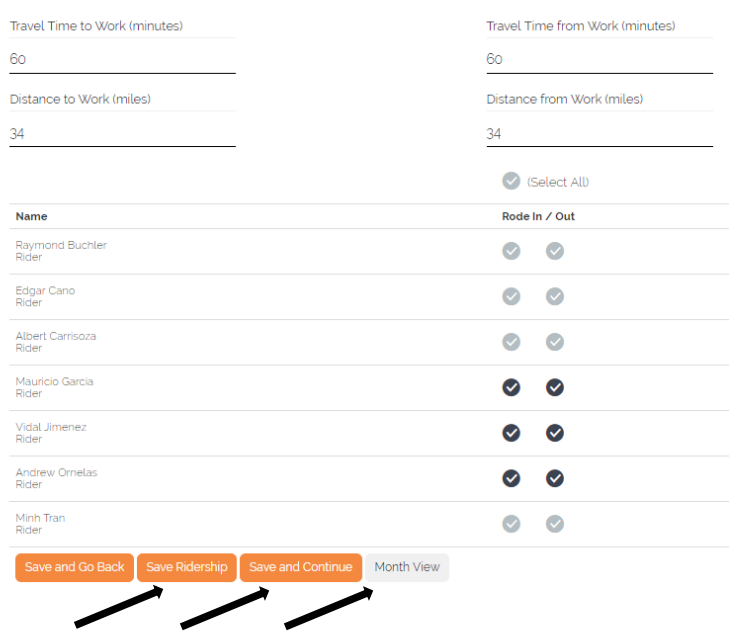

 $\ddot{\mathbb{Q}}$  Tip: To view your Monthly Ridership Calendar at any time, click the "Month View" button at the bottom of page. Once you are done completing the reporting for the day, click "Save and Continue." If you are reporting at month end and you have finished logging all your daily passenger trips, click "Month View" and then click  $\bullet$  at the bottom of the calendar to move to the expense report.

Expenses – Enter all the expenses incurred during the month for the vanpool regardless of how or who paid for them.

- a. Select the Expense Type, enter the Quantity, Total Cost, and click Add.
- b. Comments -add any comments you believe may be of assistance Metro Vanpool regarding the expense type.
- c. If you made an entry error, click Delete to remove the entry and re-enter the expense (an entry cannot be edited once it has been saved).
- d. Once you have entered all your **Expenses** for the current reporting month, continue by clicking  $\bullet$ .

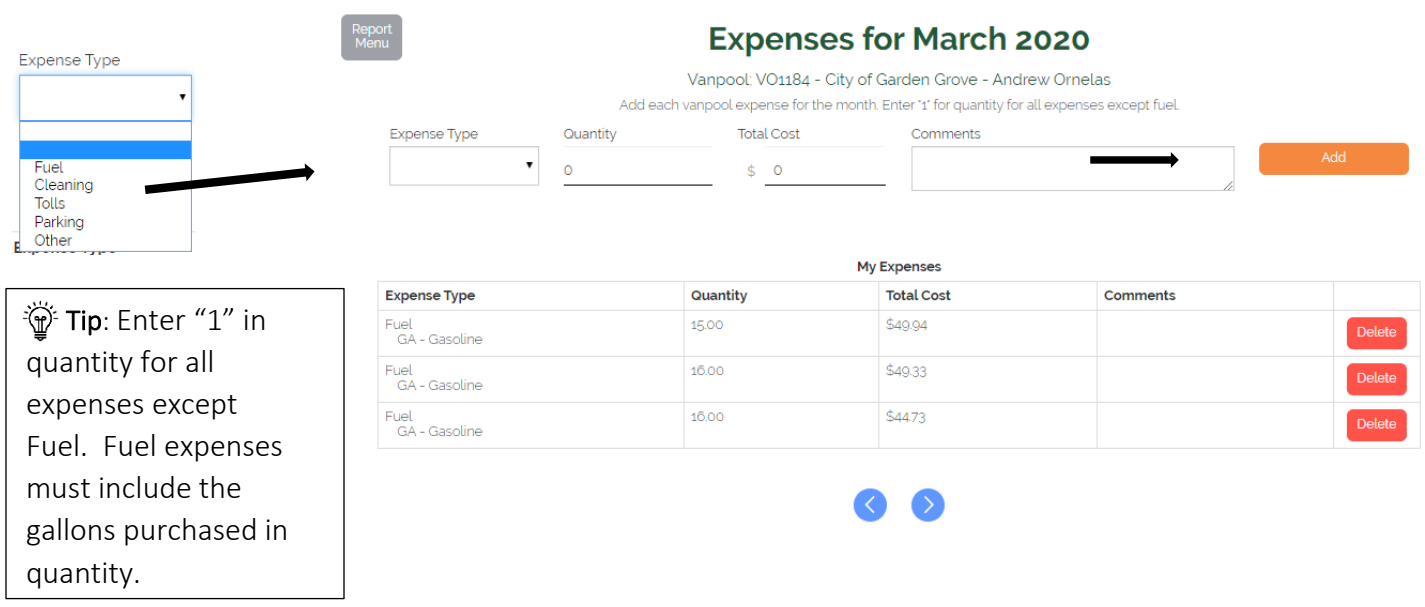

Ending Odometer – Click Edit to enter the End Odometer for the month. Click  $\bullet$  when you are done.

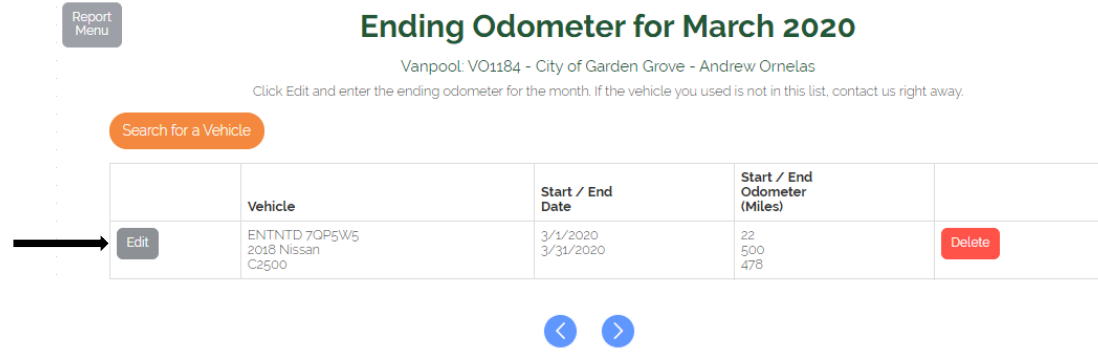

Submit – When all Passenger Trips, Expenses, and Vehicle information are reported and verified, confirm the number of vehicles used during the report month and confirm that the report information is complete and accurate.

- a. Comments Enter any comments or concerns you wish to share with Metro Vanpool about this reporting month, such as information regarding a vehicle change during the period.
- b. Confirm the report is correct. Use  $\bigcirc$  to review your entries and edit if necessary. *Important – Once submitted, the report will be locked for review and you will not be able to make further changes.*
- c. If you receive an error message, please correct the errors noted so the report can be submitted. Contact Metro Vanpool If you can't correct the errors, or if you submitted the report and then found that changes are required.
	- i. Contact Metro a[t vanpool@metro.net](mailto:vanpool@metro.net) or 213-922-9200.
	- ii. After correcting any errors, click Submit.

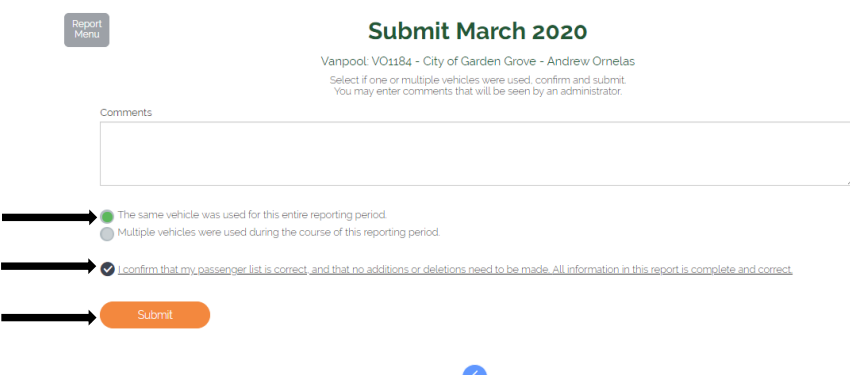

# <span id="page-17-0"></span>How to Create a New Report in the Mobile View

Click on **New Report** on the menu bar to begin a new report.

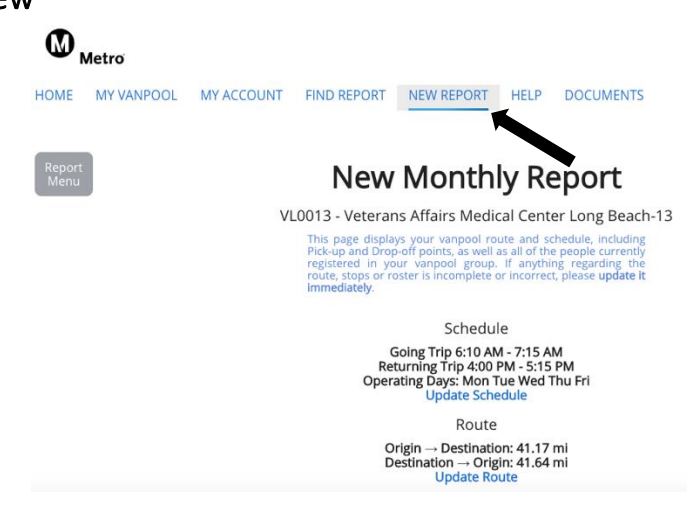

*STEP ONE* – Select the van you want to create a new report for.

Click the down arrow to select the vanpool you would like to create a new monthly report for from the dropdown menu. When you have made your selection, click Select Vanpool.

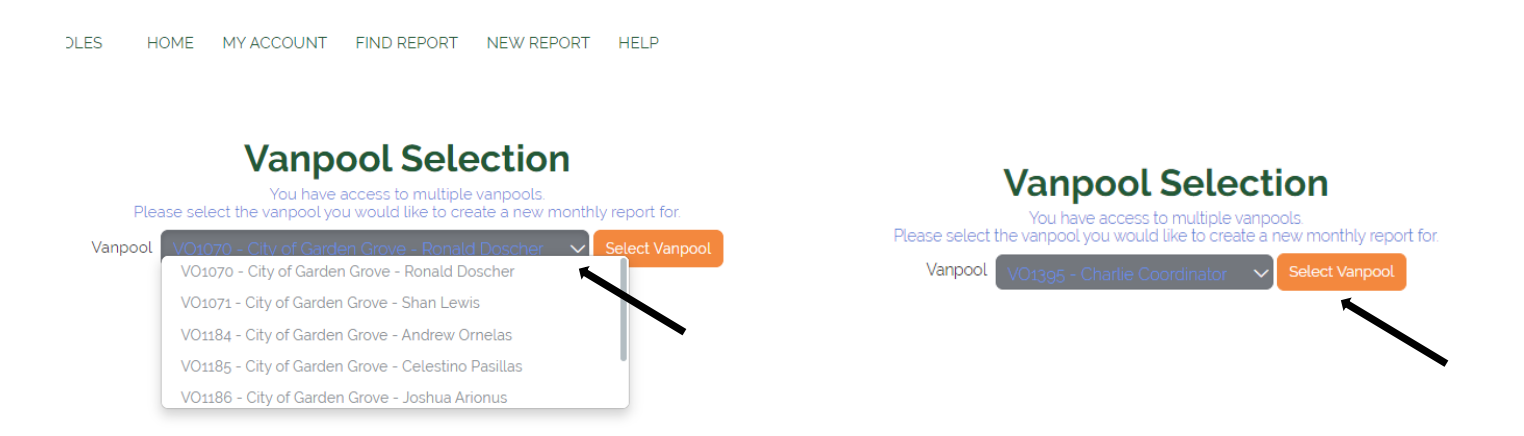

*STEP TWO* – Confirm the chosen van's schedule, route to work, and passenger list.

If a passenger is missing, or if there are people on the passenger list that are no longer part of that vanpool group, update the passenger list. A new passenger will be emailed a participant agreement and you will not be able to finish the report until it has been signed.

After reviewing the information and making any necessary corrections, click the checkmark box "I confirm that all of the information above is correct about this route."

Select the month and year from the drop-down menu to indicate the report you would like to start and click Create.

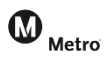

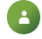

#### Report

## **New Monthly Report**

VO1395 - Charlie Coordinator

**VO1395 - Charlie Coordinator**<br>lisplays your vanpool route and schedule, including<br>Drop-off points, as well as all of the people currently<br>your vanpool group. If anything regarding the route,<br>senger list is incomplete or i

#### Schedule Going Trip 5:30 AM - 6:00 AM<br>Returning Trip 3:30 PM - 4:00 PM<br>perating Days: Mon Tue Wed Thu Fri<br>Update Schedule  $O<sub>D</sub>$

Route Origin  $\rightarrow$  Destination: 20.23 mi<br>Destination  $\rightarrow$  Origin: 19.66 mi<br>Update Route

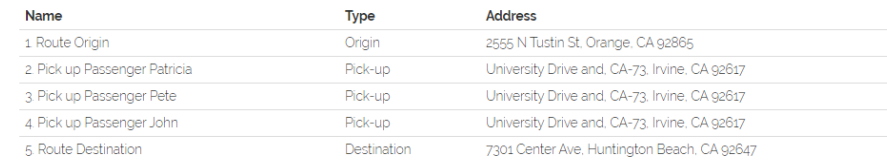

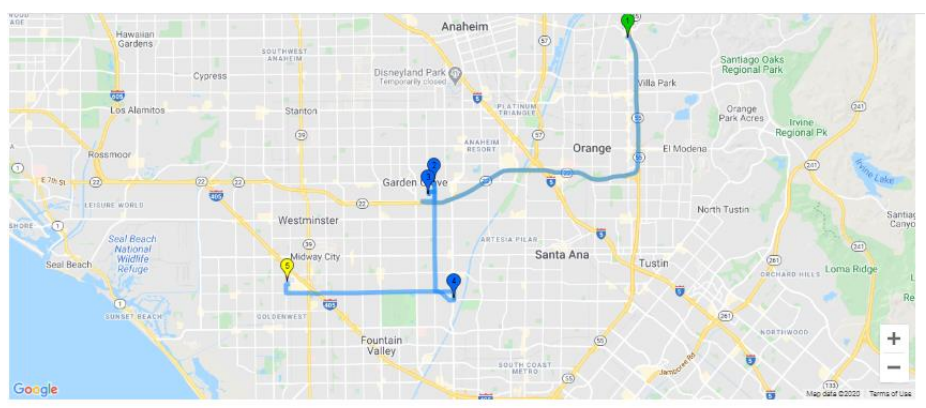

Passenger List<br>Update Passenger List

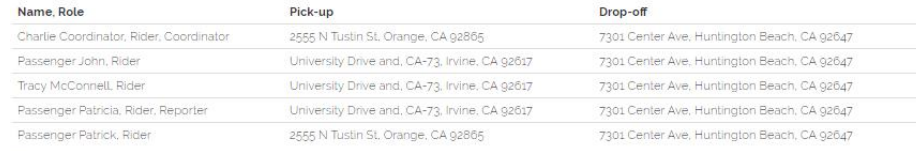

The wait list for this vanpool route is currently empty

Your previous monthly report has incomplete vehicle usage data. It is best to finish this before starting a new report. Click here to update<br>the vehicle data

I confirm that all of the information above is correct about this route

 $72020$ Create a new report for May

Days that have been reported for are highlighted in green.

The current day is highlighted in pale yellow.

Future days in the month are shaded in gray and cannot be reported for yet.

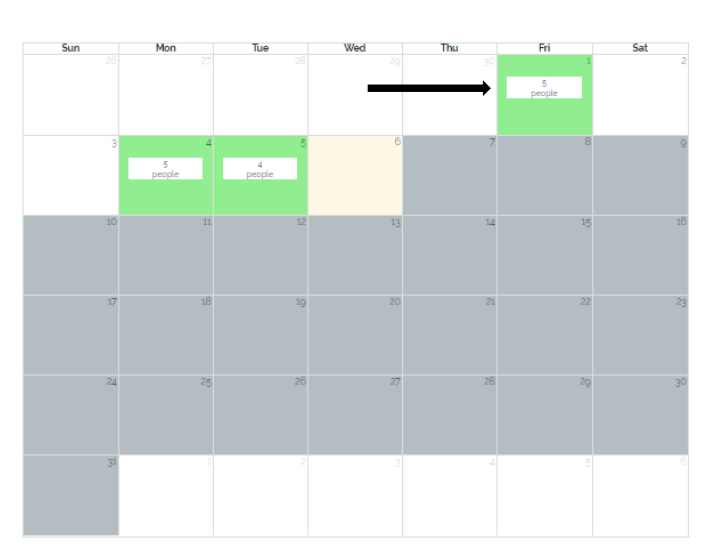

# **STEP FOUR** – Complete the Ridership log for each day the van was in use.

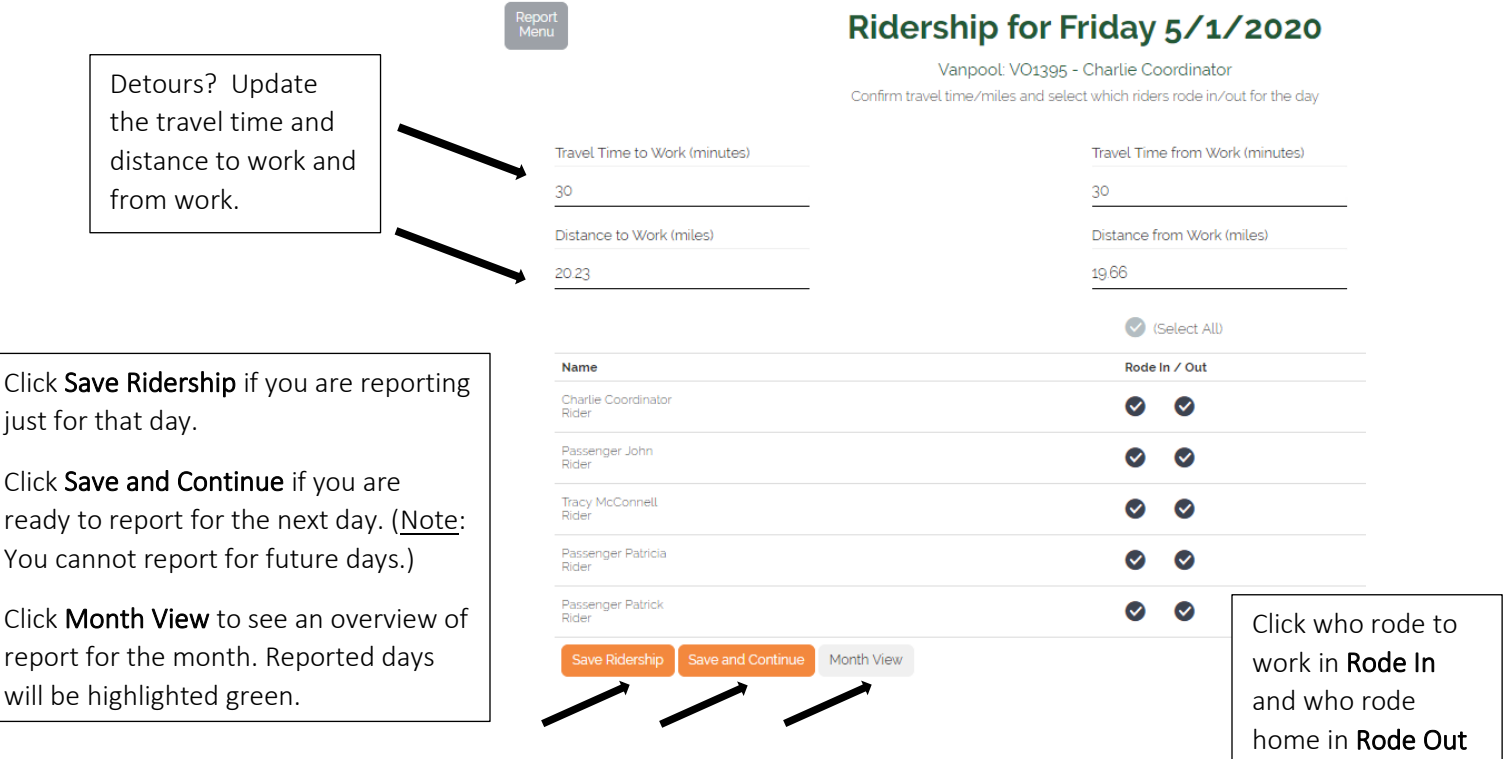

Report<br>Menu

When you are on the Month View page, click the blue arrow  $\bullet$  below the calendar to enter the van expenses (i.e. fuel, cleaning, tolls, or parking – all expenses must be entered regardless of who pays them).

for the day

**Ridership for May 2020** 

Vanpool: VO1395 - Charlie Coordinator

*STEP FIVE* – Enter the Expenses for the month. For fuel, you will also enter the total gallons of fuel purchased.

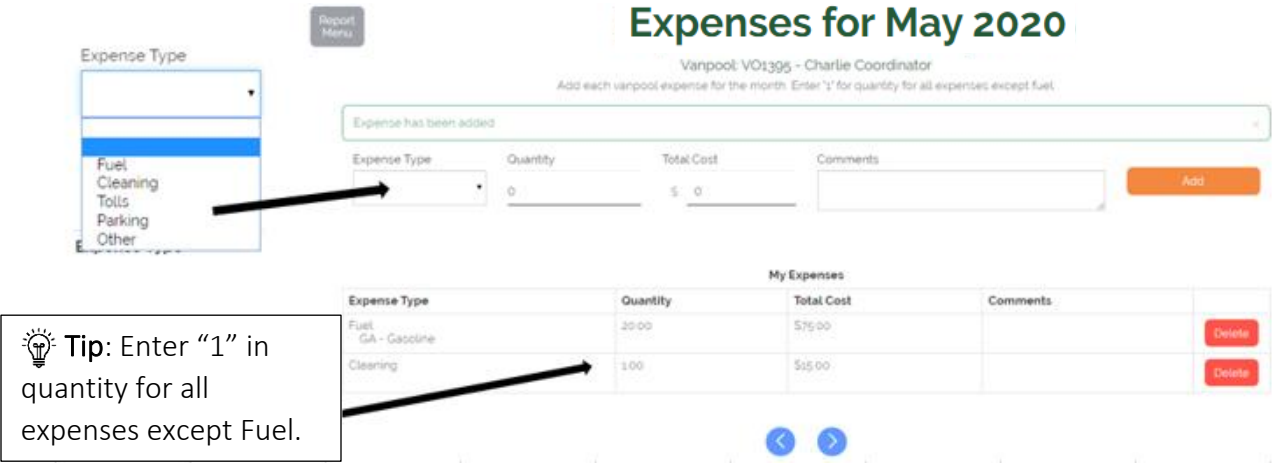

- e. Comments -add any comments that may be of assistance Metro Vanpool regarding the expenses.
- f. If you saved your entry and you made an entry error, click Delete to remove the entry and re-enter the expense (the system does not have the ability to edit an entry once it has been saved).
- g. Once you have entered all your Expenses for the current reporting month, continue to the Ending Odometer page by clicking  $\bullet$ .

*STEP SIX* – Enter the Ending Odometer miles for the report month.

Click **Edit** to enter your ending odometer miles and confirm that the vehicle information is correct.

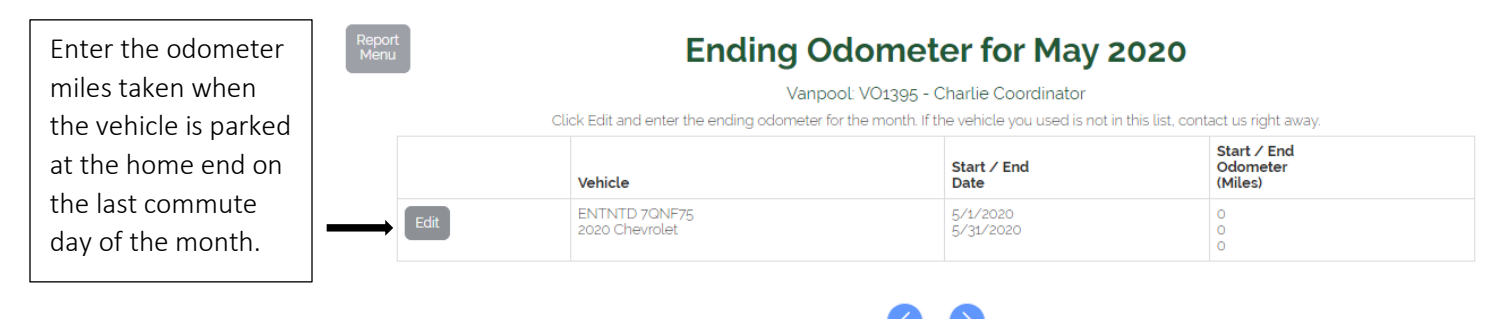

If more than one vehicle was assigned to this vanpool during a reporting month, complete the odometer information for the vehicle that was in that vanpool's possession on the last day of the report month. If this report does NOT show the vehicle currently assigned to that vanpool, or if they were assigned a new or loaner vehicle on the last day of the reporting month, please email [vanpool@metro.net.](mailto:vanpool@metro.net)

*Final Step* – Submitting the monthly report.

When all Passenger Trips, Expenses, and Vehicle information have been reported and verified for the month, confirm the number of vehicles used during the reporting month, and confirm that the report information is complete and accurate.

> d. Comments – Enter any comments about this reporting month, such as information regarding a vehicle change during the period.

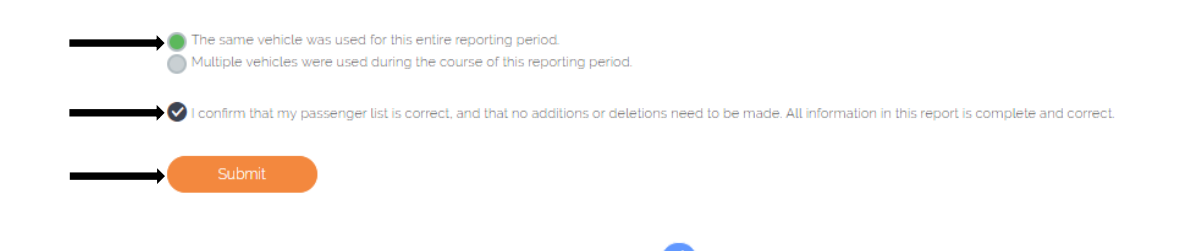

Before you click submit, use  $\bigcirc$  to review your entries carefully and edit if necessary.

*Important – Once submitted, your report will be locked, and you will not be able to make further changes.*

<span id="page-21-0"></span>How to Update Passenger Lists, Routes, Contact Information, and Find Riders

If you receive an error message and the System is unable to submit your report, please correct the errors noted. If you are having trouble correcting the errors, or if you submitted the report and then found that changes are required, contact Metro Vanpool to re-open your report a[t vanpool@metro.net](mailto:vanpool@metro.net) or 213-922-7003. After correcting any errors, click Submit.

*Congratulations!* You have submitted your Metro Vanpool monthly vanpool report. You will receive an email from Metro Vanpool confirming receipt of the report. Metro Vanpool staff will review your report and may contact you with questions.

#### If you are in the Mobile View, click the Report Menu on the top left corner and select Update  $\mathbf{x}$ Monthly Vanpool Vanpools from the selection menu. You will be directed to the Find a Vanpool page in the Desktop **Reporting** View. Home Commuters v Companies v Vanpools v Admin v Misc v Acco **Find Report** Find Vanpool **Find a Vanpool**  $\ddot{\gamma}$ Vanpool Code / Approval ID | New Report Vanpool TMA: LAMTA V Report Vanpool Sponsor:  $-Any - \mathbf{v}$ Leasing Vendor:  $-Any - \mathbf{v}$ Update Vanpools Menu Vehicle ID: Contact Name/Email: Coordinator Name/Email: Rider Search Rider Name/Fmail Origin: ocation, address, intersection, or postal code Destination: Location, address, intersection, or postal code Desktop View Start Date on or after mm/dd/yyyy Include Inactive Vanpools Search

If you are already in Desktop View, click the Vanpools tab and select Routes. You will be directed to the Find a Vanpool

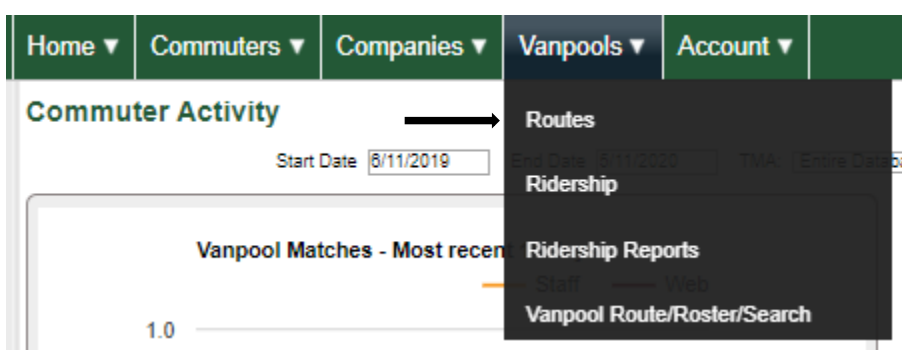

page.

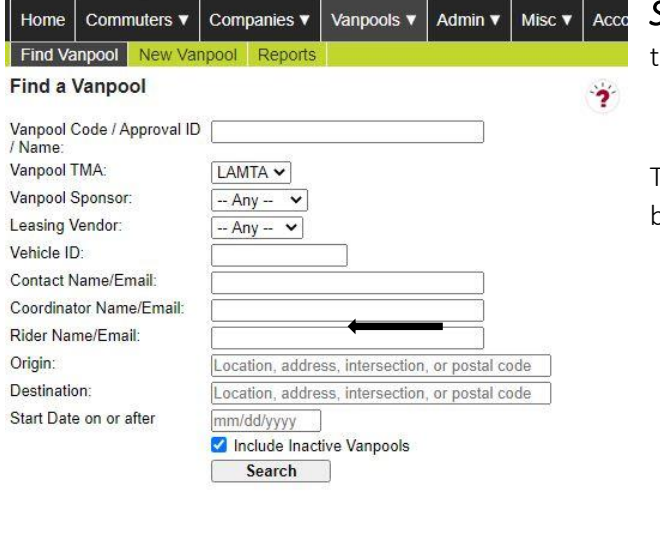

*STEP ONE* – Search for a specific vanpool by putting "VL" before their vanpool code/ID, enter any other filters needed, and click Search.

To view a list of your entire fleet, leave the Vanpool Code/Approval ID blank and click Search.

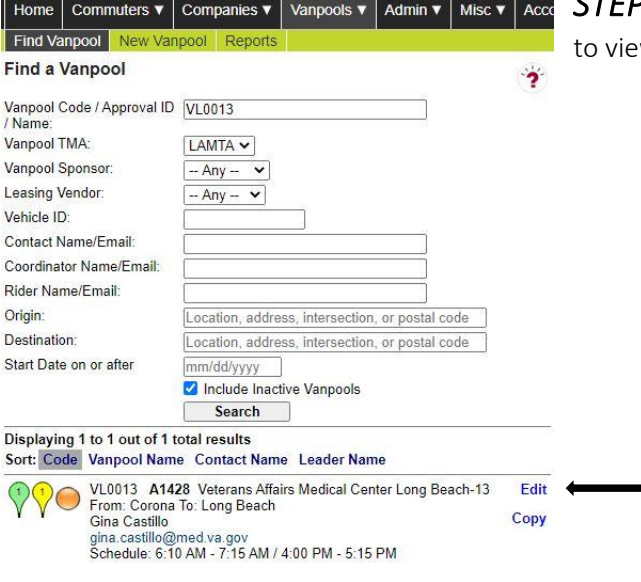

**P TWO** – Click **Edit** once you have found the vanpool you want to view.

*STEP THREE* – Use the top menu tabs to view and make updates to the selected vanpool.

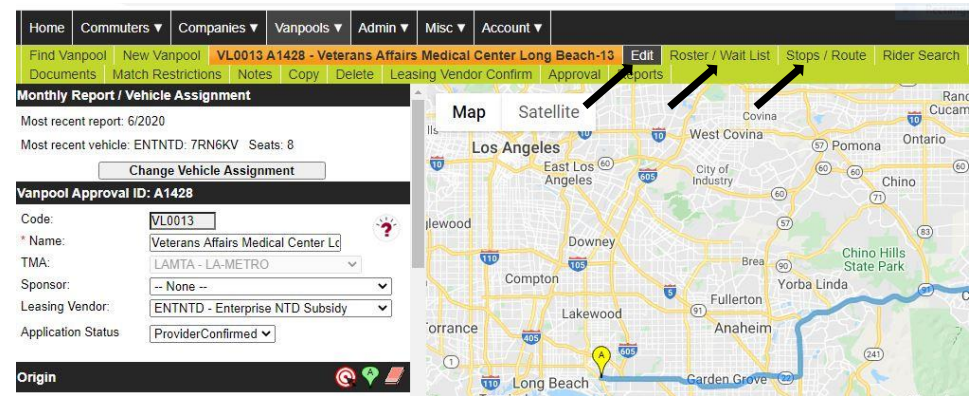

<span id="page-22-0"></span>I. To add or remove a passenger, click the Roster/Wait List tab.

There are three tabs within this section, (1) Roster, (2) Add, and (3) Wait List.

In the Roster tab, click the red button to remove a commuter and click OK to the pop-up if you are sure you want to remove them.

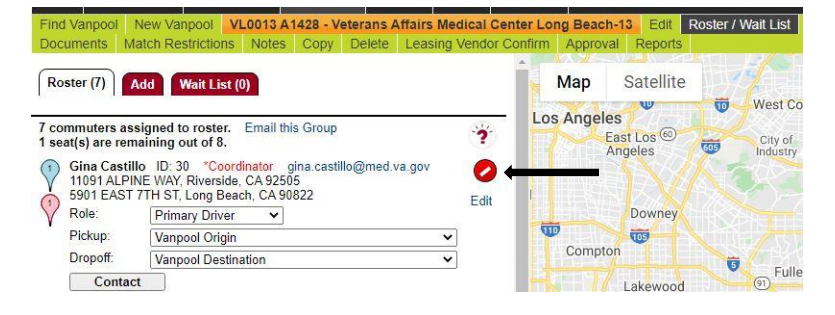

To add a passenger to the selected vanpool, click the **Add** tab. Enter the passenger's commuter ID (if you know it), first and last name, and email. Click Search to look them up.

An email must be entered if it was not autopopulated, click Add to roster to add them to the vanpool roster or Add to wait list if the vanpool is already filled up.

Click OK to the pop-up message to confirm the action. Then, the Roster tab will appear with a blue banner confirmation that the update was saved.

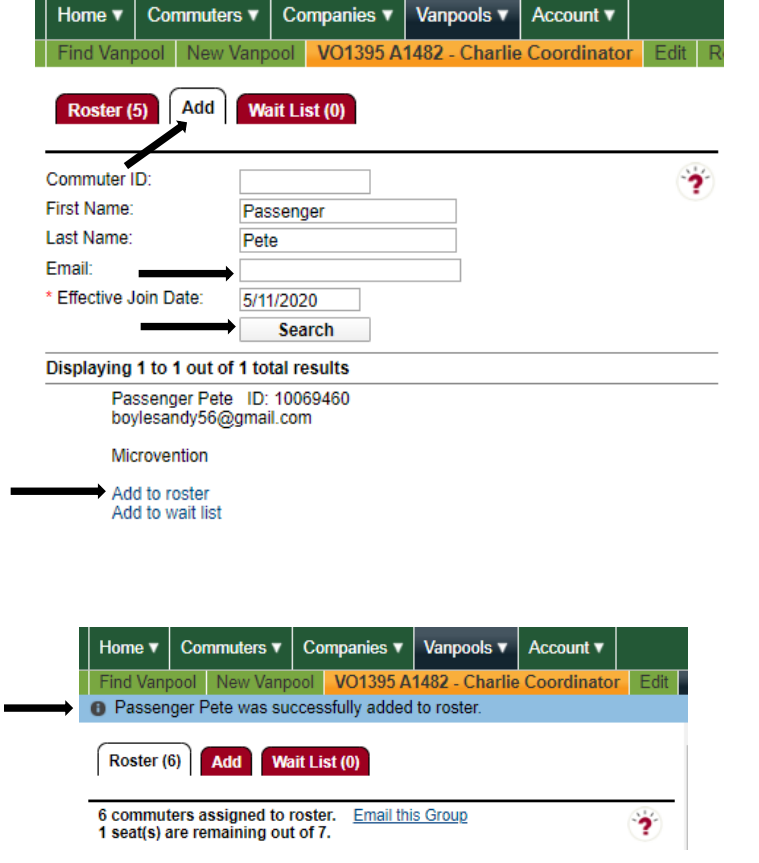

Are you sure you wish to add Passenger Pete to the vanpool roster?

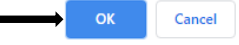

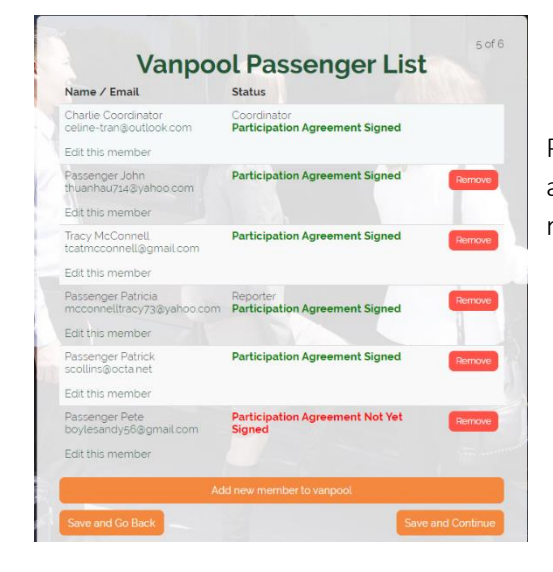

Please note that when you add a passenger to the roster, they will be emailed a request to sign their Participant Agreement before they show up on your roster for passenger trip reporting.

<span id="page-24-0"></span>II. To add or a remove a stop or fix a route, click the **Stops/Routes** tab.

Add Stop: Enter the location (address), select the type of stop being added, give it a name (i.e. - Dropoff - Passenger Peter , and click Add Stop. Don't forget to click Save Route. Once you add the route, go back to the Roster/Wait List tab and select the passenger and use the drop down menu and select the stop you just created to reflect where the passenger is dropped off stop. The same applies for the Pickup stop.

Remove Stop: Find the stop you want to remove and click the red button to delete the stop. Click OK to the pop-up message to confirm. Click Save Route.

Edit Route: If the route on the map provided does not reflect the vanpool's true route, click and drag the blue route to reflect the vanpool's actual route to work. Click Reset Route if you need to start over. Use the + and – button to zoom in and out for an accurate view. Click Save Route when you are done

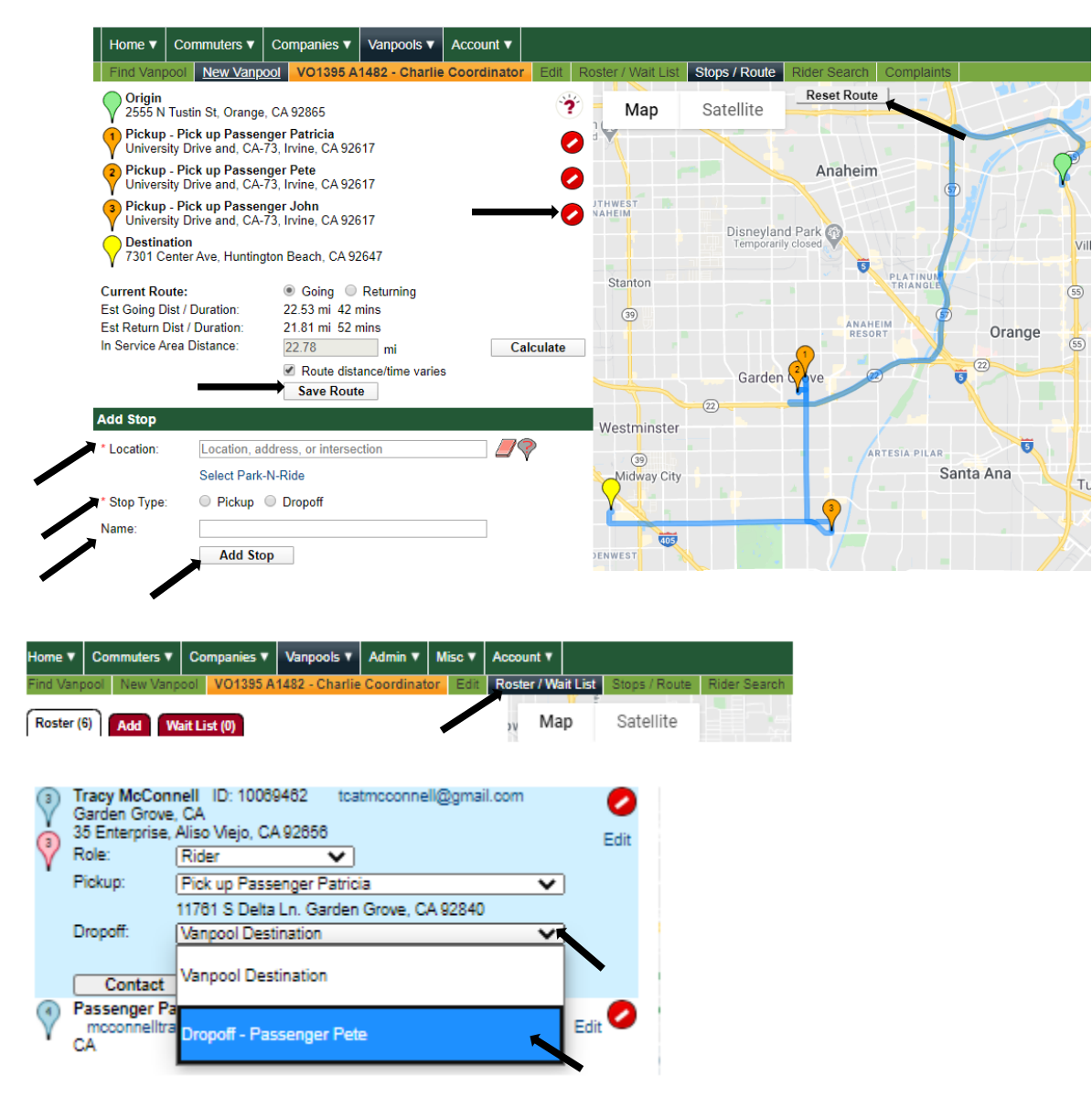

<span id="page-25-0"></span>III. To search for more riders nearby, click the Rider Search tab. Input filters to narrow down your search results and click Search.

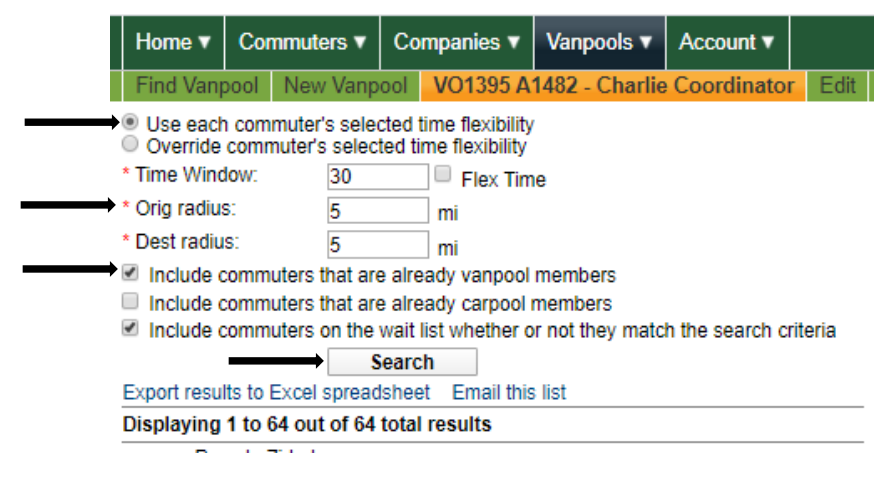

# <span id="page-25-1"></span>How to Access Reports

In the Desktop View, click the Vanpools tab and select Ridership from the drop-down menu. Click the Reports tab to see the Vanpool Ridership Reports page.

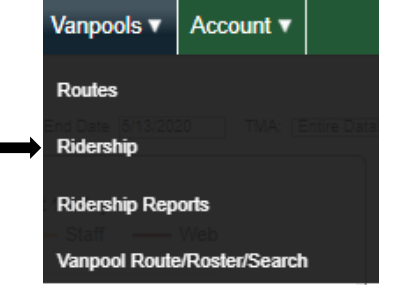

Then, select the Report Type to find the report you want from the drop-down menu. Select all vanpools by selecting the first vanpool from the top of the dropdown list in the first box and the last vanpool from the dropdown list in the second box. Select the month and year. To see vanpools with submitted reports select only closed reports. To see vanpools that have not submitted reports do not check the Select only closed reports box. Click Submit.

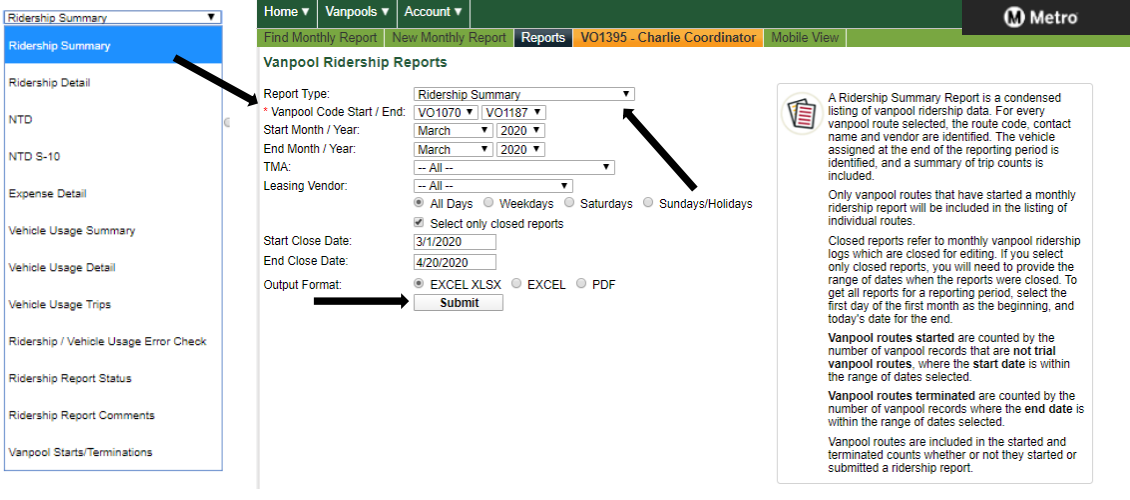

All reports can be opened as an excel spread sheet or a PDF by selecting the report type at the bottom of the page.

Select only closed reports by clicking the box or leave blank it to review all vans.

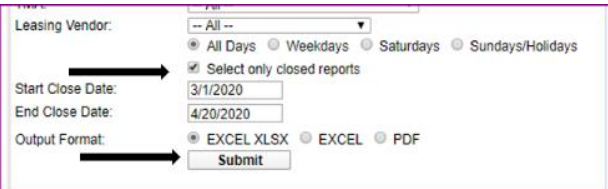

## Summary Ridership Report

# Regional Ridematching Services<br>Summary Ridership Report

TMA: Orange County TA Sponsor: City of Garden Grove Provider: Enterprise Start Route: VO1070 End Route: VO1187 From March 2020 To March 2020 Vanpool Routes (per these selections) Started: 0 Terminated: 0 Days In Reporting Period: 31 4/22/2020 9:27 AM

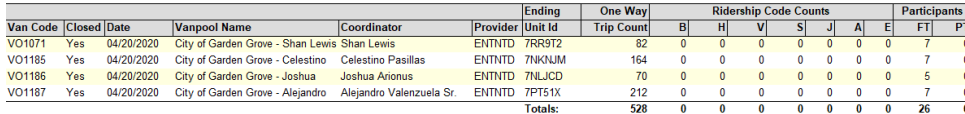

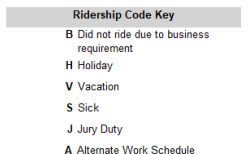

## Ridership Detail Report

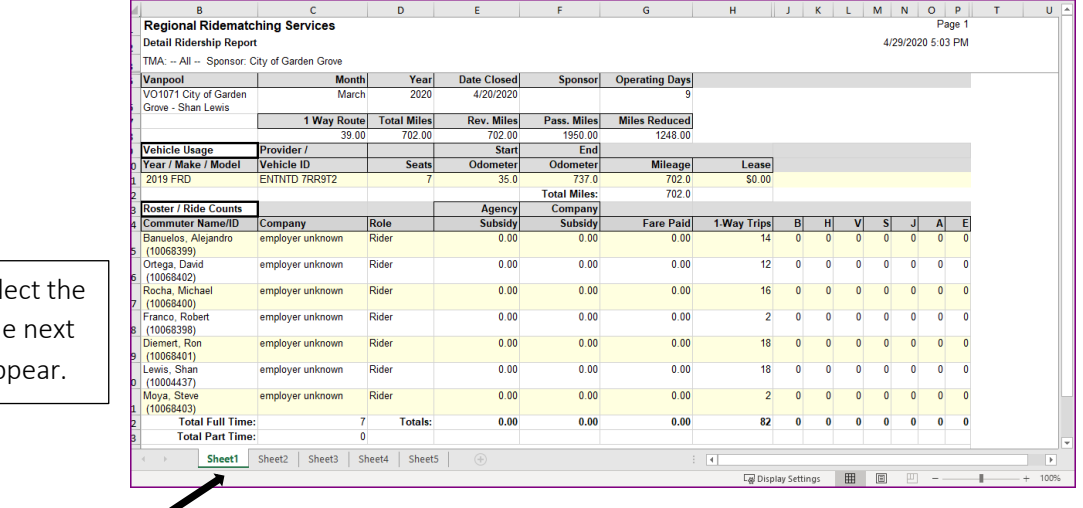

道· **Tip**: When you sel tab at the bottom, th vanpool group will ap

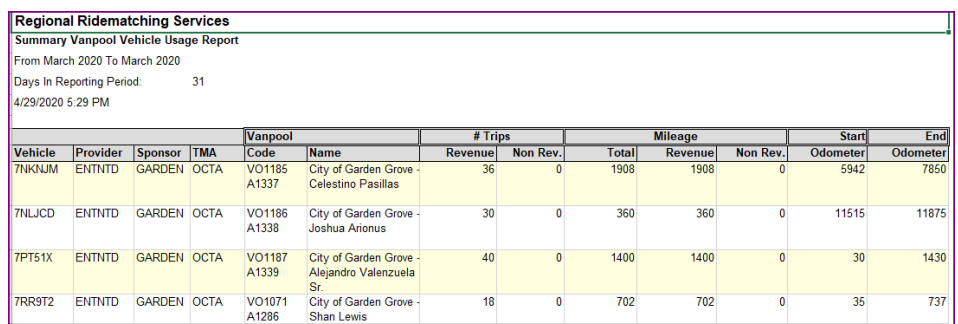

### Expense Detail Report

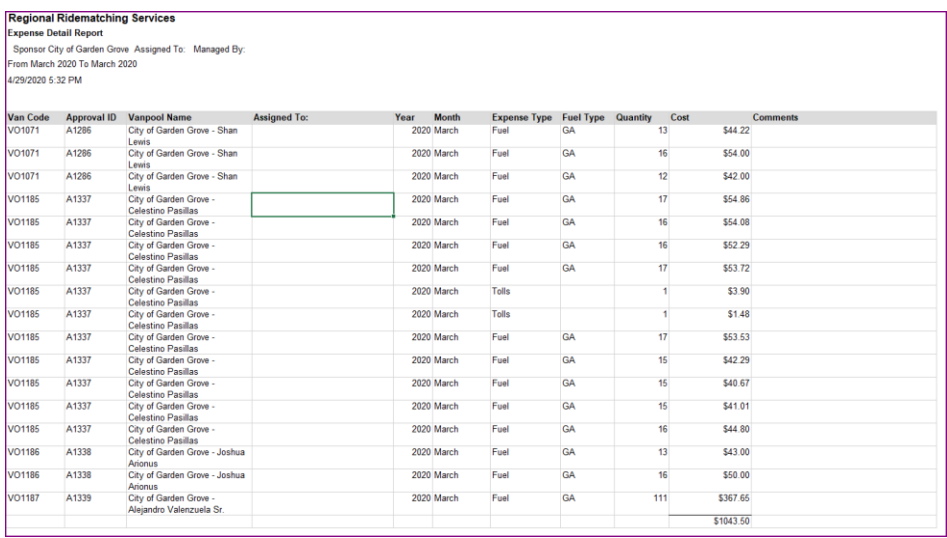

When you are done with the report you can log out by clicking the Account tab and selecting Sign Out.

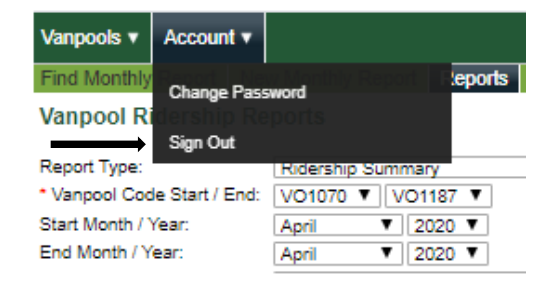

## <span id="page-27-0"></span>Switching Roles and Returning to the Home Page

Go back to Mobile View. If you have a RideMatchinfo.com account or if you are a Coordinator or a Rider on a vanpool you will have more than one role in the Metro Vanpool website. You will see your roles when you first sign in by hovering over the Switch Roles tabs. It is only in the Mobile View that you can switch between roles and will be granted different access.

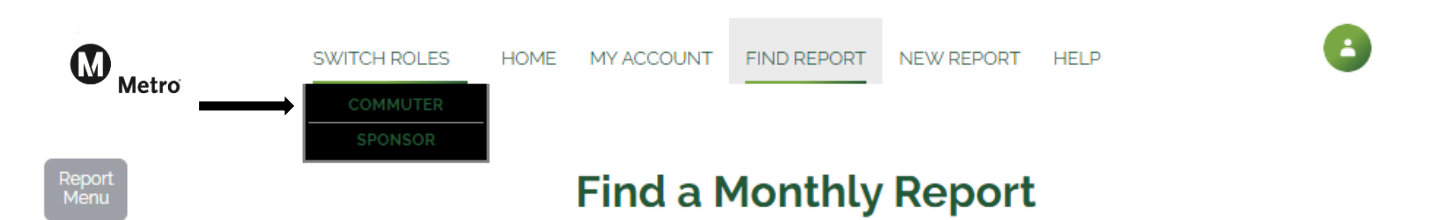

The My Account tab will allow you to update your personal profile, change your password, find rideshare matches for yourself, show you the wait lists that you are on, and delete your account. Only Metro can delete or add you as a Sponsor.

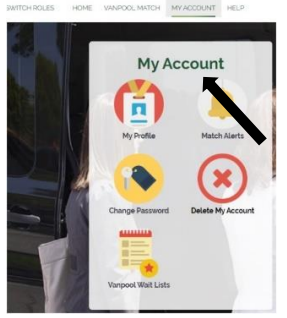